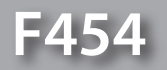

*Softwarehandleiding*

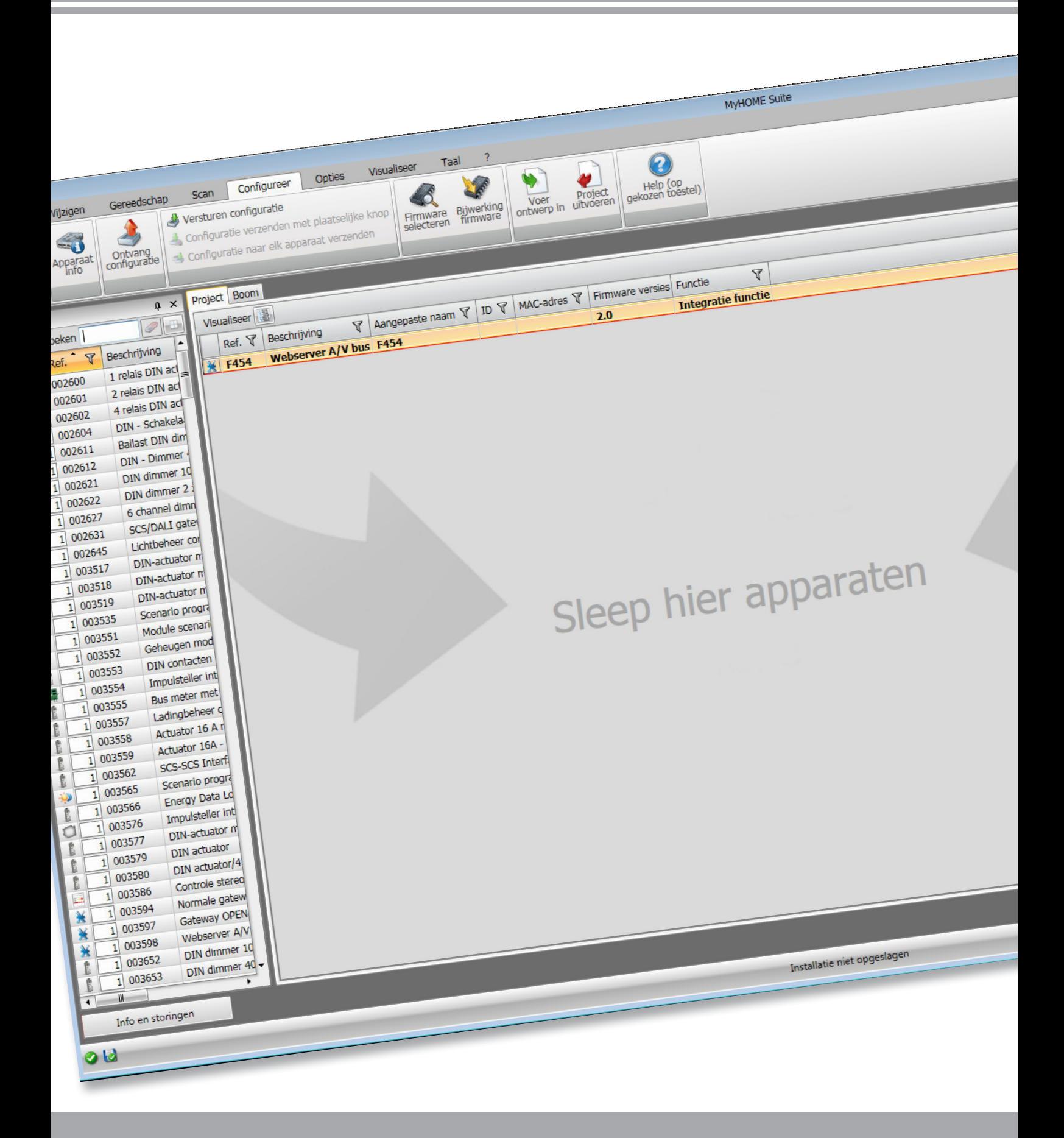

L<sub>1</sub> legrand®

bticino

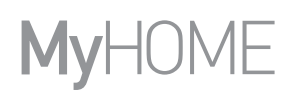

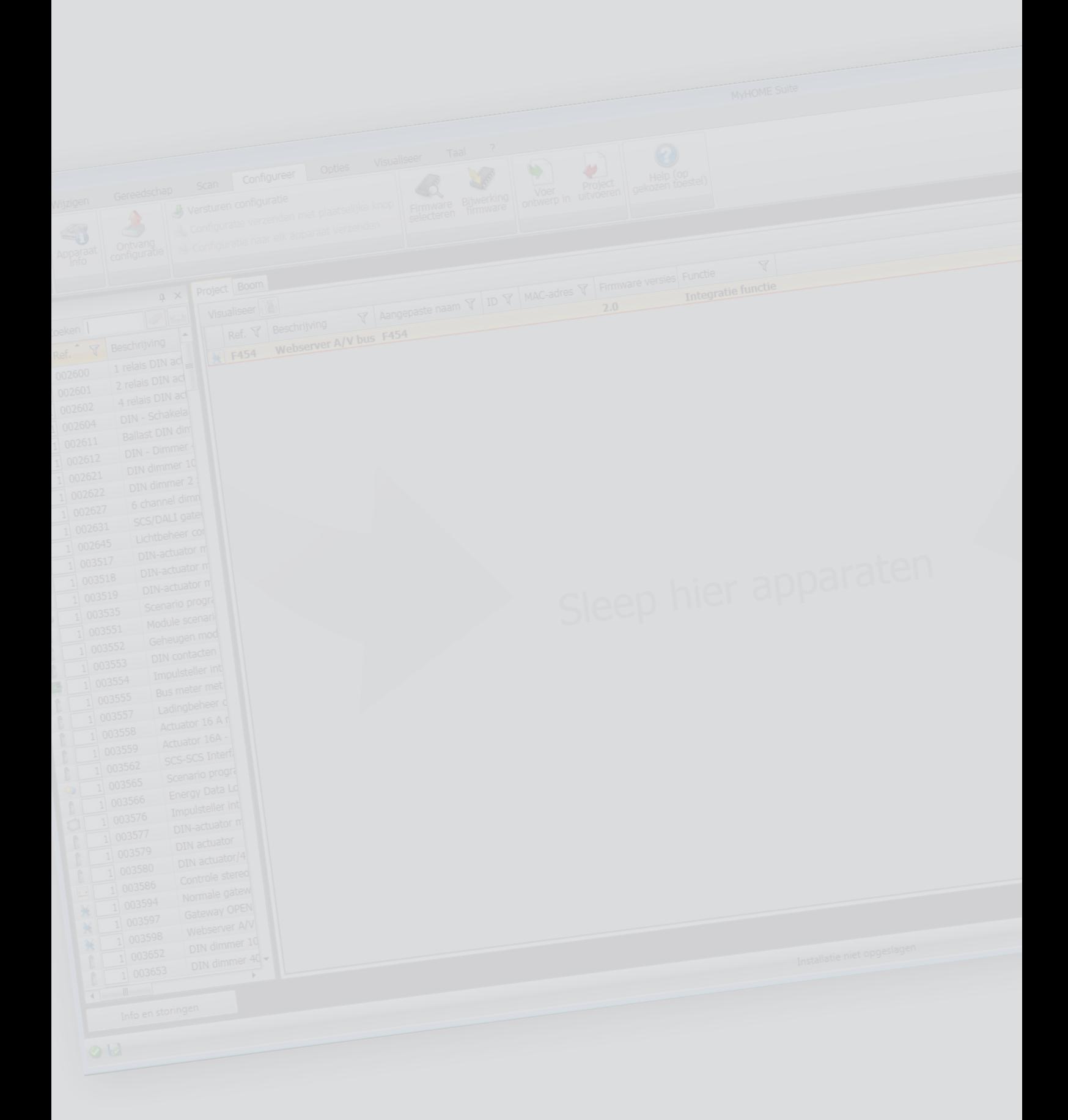

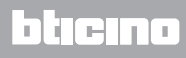

# Inhoudsopgave

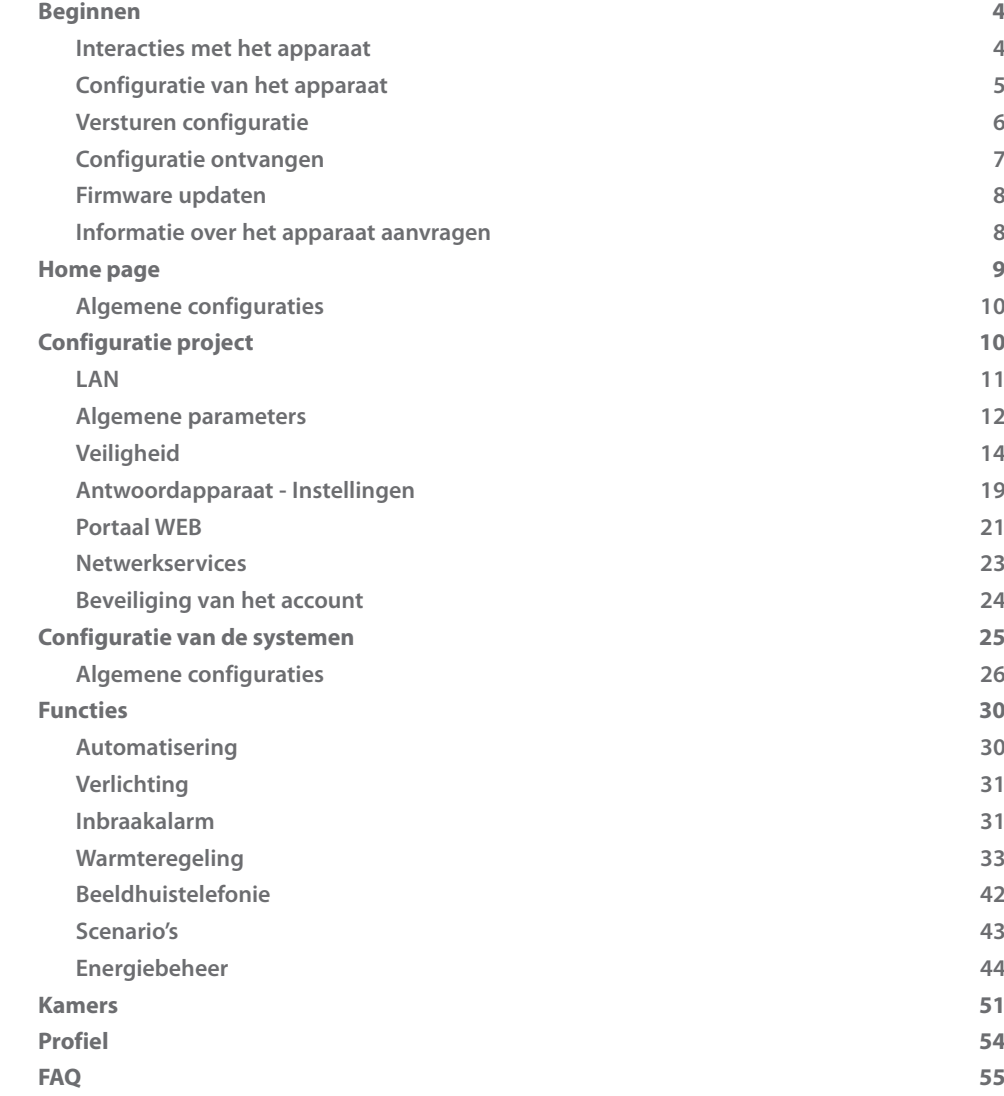

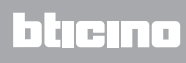

# <span id="page-3-0"></span>**Beginnen**

## **Interacties met het apparaat**

Voor het [Versturen](#page-5-1) of [Ontvang configuratie](#page-6-1), [Bijwerking firmware](#page-7-1) en [Info apparaat aanvragen,](#page-7-2) moet u het toestel op een pc aansluiten.

Sluit de webserver met een USB-miniUSB-kabel of een Ethernet-netwerk aan op de pc. Voor de communicatie moet het apparaat zijn aangesloten op de BUS en gevoed.

#### USB-AANSLUITING

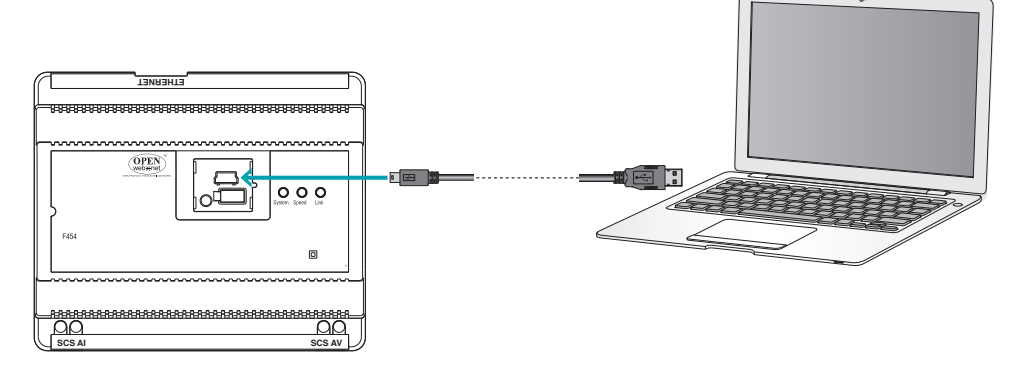

ETHERNET-AANSLUITING

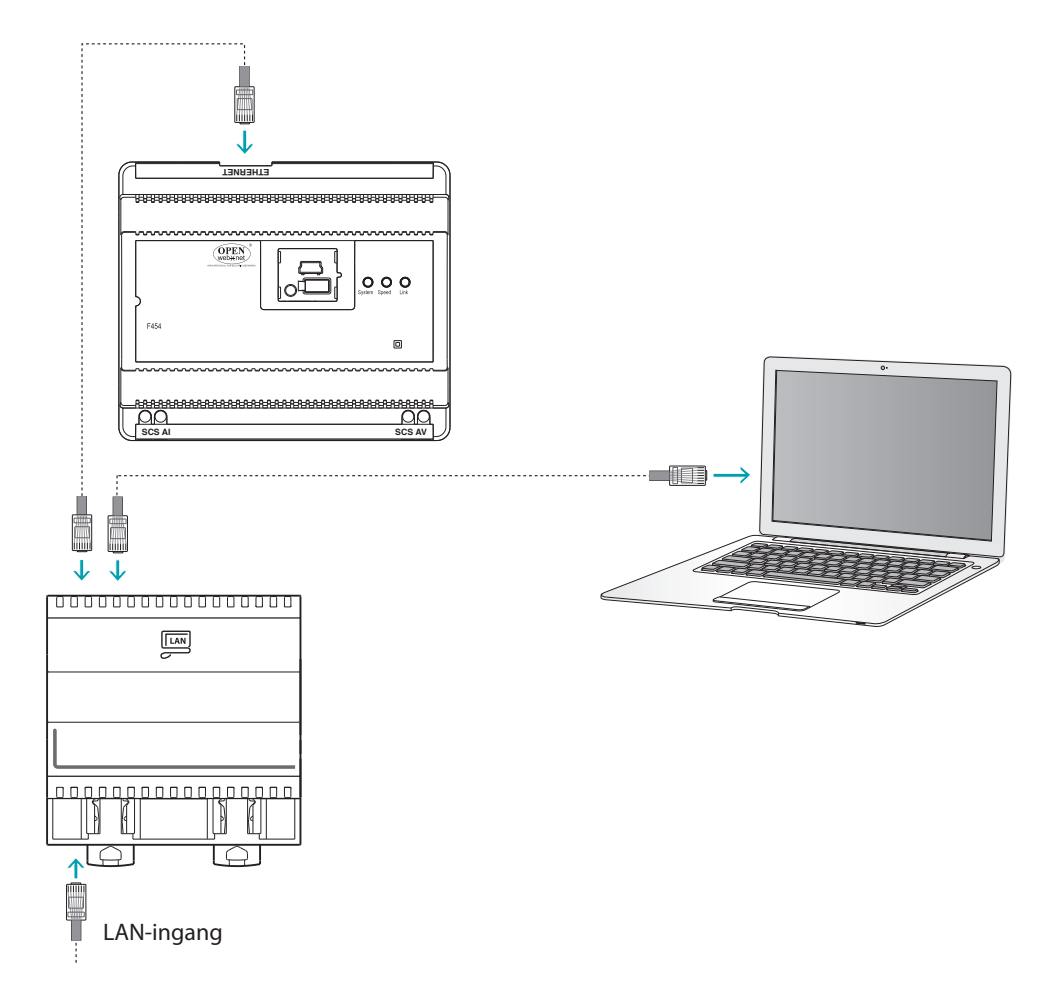

L'I legrand<sup>®</sup>

## <span id="page-4-0"></span>**Configuratie van het apparaat**

Configureer een apparaat door een nieuw project te creëren of door een al bestaand project te wijzigen en naar het apparaat te sturen.

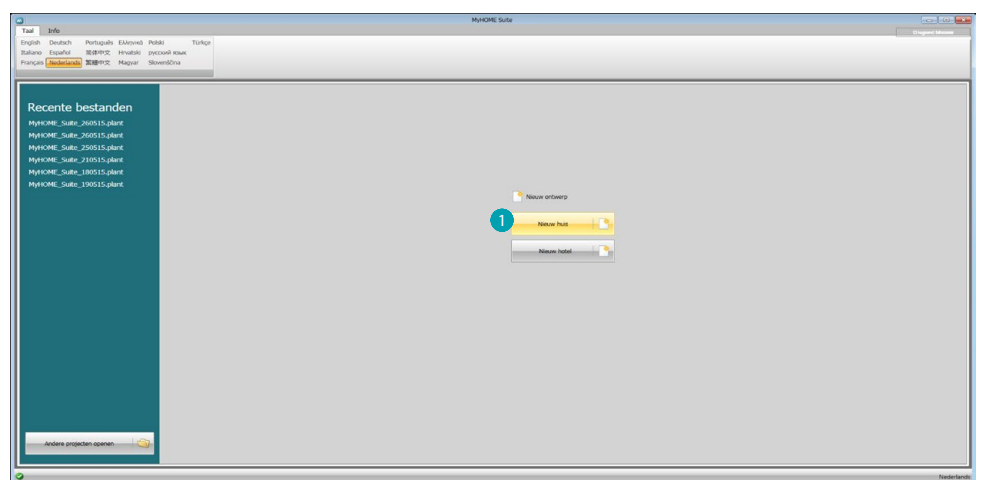

1. Aanklikken om het deel van de software voor de configuratie van een installatie voor een nieuw huis te openen

#### **Menu bestand**

De configuratie kunt u verrichten in de algemene zone in het deel Configureer van de software met behulp van een aantal knoppen die specifiek voor het beheer van het apparaat bestemd zijn.

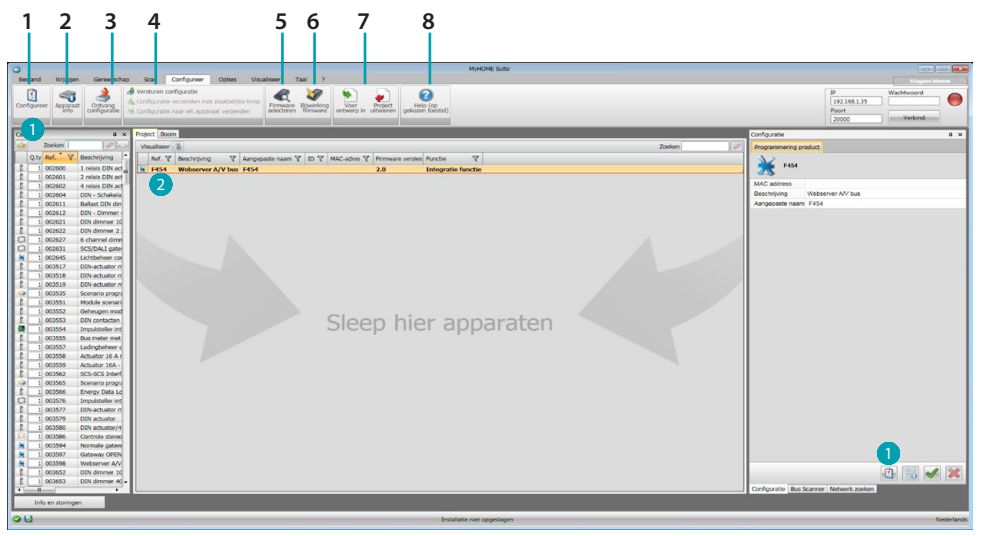

- 1. Opent het specifieke deel voor de configuratie van het apparaat
- 2. Informatie over het apparaat aanvragen
- 3. Ontvangst van de configuratie van het aangesloten apparaat
- 4. Verzending van de configuratie naar het aangesloten apparaat
- 5. Keuze van een firmware voor het apparaat
- 6. Firmware update van het apparaat (wordt uitsluitend weergegeven als u een firmware heeft geselecteerd)
- 7. Voer ontwerp in Project uitvoeren Om het configuratieproject dat u in de specifieke zone heeft gecreëerd te importeren of te exporteren, selecteer het apparaat en klik op de desbetreffende toets.
	- 8. Opent de Help van het gekozen apparaat

Voor een interactie met het apparaat, selecteer het en klik de toetsen van de te verrichten functies aan. Om naar het specifieke deel voor de configuratie van het apparaat te gaan, klik **Configureer** , aan of klik twee keer op het apparaat  $\bullet$ .

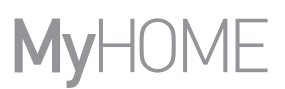

## <span id="page-5-1"></span><span id="page-5-0"></span>**Versturen configuratie**

Als de programmering voltooid is en is opgeslagen, moet de configuratie naar de apparaten worden gezonden.

Uitvoering:

1. Sluit het apparaat via ethernet of USB aan op de pc.

2. Selecteer op de instrumentenbalk Configureer de functie **Versturen Configuratie.**

U ziet het scherm waarop u de datum en tijd kunt instellen.

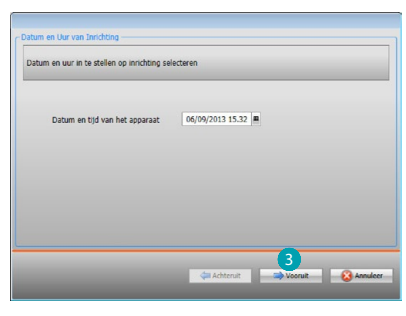

3. U kunt de verbindingswijze tussen het apparaat en de pc selecteren door op **Vooruit** te

#### drukken:

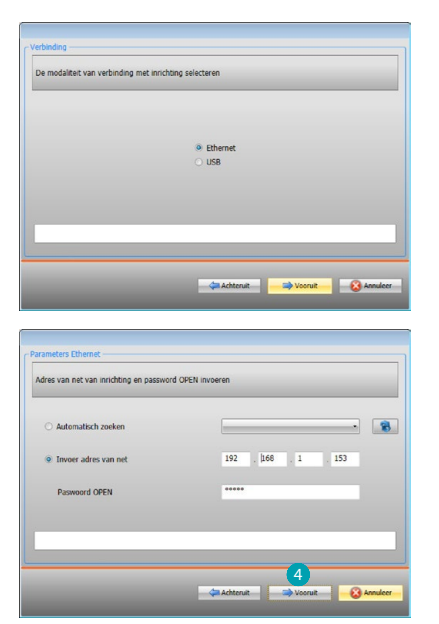

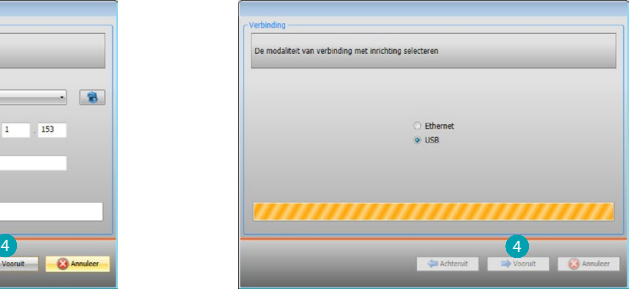

4. Door **Vooruit** te selecteren wordt de configuratie naar het apparaat gezonden.

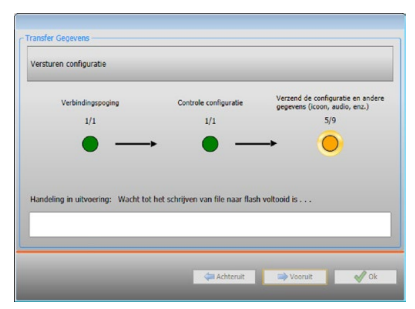

## <span id="page-6-1"></span><span id="page-6-0"></span>**Configuratie ontvangen**

Met deze functie kunt u de configuratie in het apparaat ontvangen. De verworven configuratie kunt u vervolgens wijzigen, in een bestand opslaan en naar het apparaat terugzenden. Uitvoering:

- 1. Sluit het apparaat via ethernet of USB aan op de pc.
- 2. Selecteer op de instrumentenbalk Configureer de functie **Ontvang configuratie.**
- 3. Selecteer de verbindingswijze tussen het apparaat en de pc:

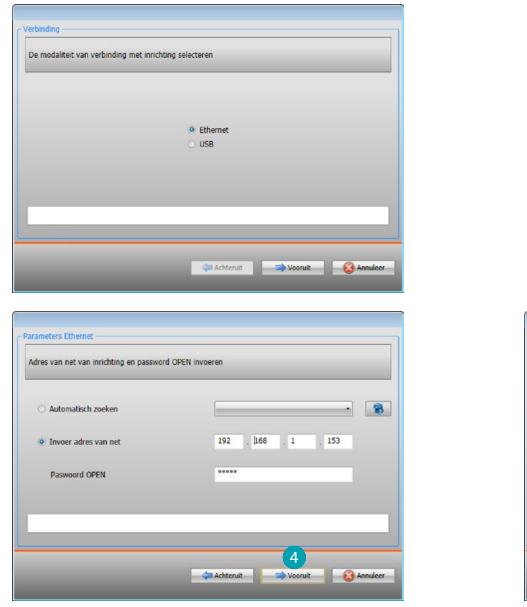

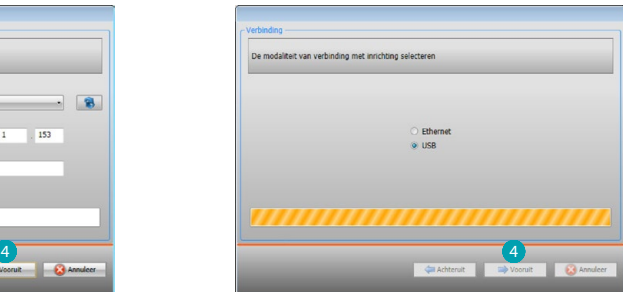

4. Als u op **Vooruit** klikt, wordt de procedure voor het ontvangen van de configuratie opgestart.

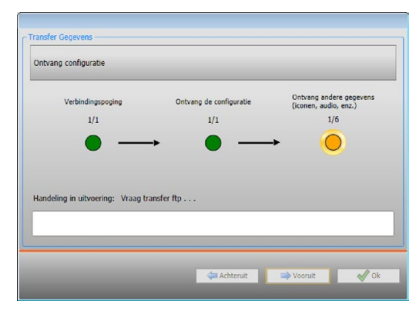

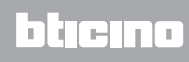

### <span id="page-7-1"></span><span id="page-7-0"></span>**Firmware updaten**

Hiermee kunt u de firmware van het apparaat updaten.

Uitvoering:

- **•** Sluit het apparaat aan op een pc.
- **•** Selecteer in het keuzemenu **Configureer** de functie **Firmware selecteren.**

U ziet een venster waarop u kunt zoeken naar het mapje dat het bestand van de firmware met de extensie .fwz bevat.

- **•** Kies het bestand en klik op **Open** om verder te gaan.
- **•** Ga verder door de functie **Bijwerking firmware** te selecteren.

Voor de verbindingsprocedure, zie de paragraaf [Versturen configuratie.](#page-5-1)

### <span id="page-7-2"></span>**Informatie over het apparaat aanvragen**

Met deze functie ontvangt u informatie over het apparaat dat op de pc is aangesloten. Uitvoering:

- **•** Sluit het apparaat aan op een pc.
- **•** Selecteer de functie **Apparaat info** in het keuzemenu **Configureer.**

Voor de verbindingsprocedure, zie de paragraaf [Versturen configuratie.](#page-5-1)

Klik op Verder U ziet een scherm waarop de eigenschappen van de hardware en software van het apparaat zijn vermeld.

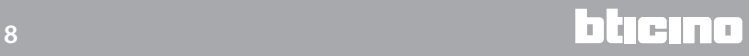

### <span id="page-8-0"></span>**Home page**

Open het systeem. U ziet het hoofdscherm met daarop alle configuratieparameters. Het hoofdscherm bevat 2 zones: de zone links <a>
bevat alle parameters en de functies die moeten worden geconfigureerd in een boomstructuur. Afhankelijk van de keuze worden in het deel rechts de gegevensvelden weergegeven die u kunt kiezen of invoeren.

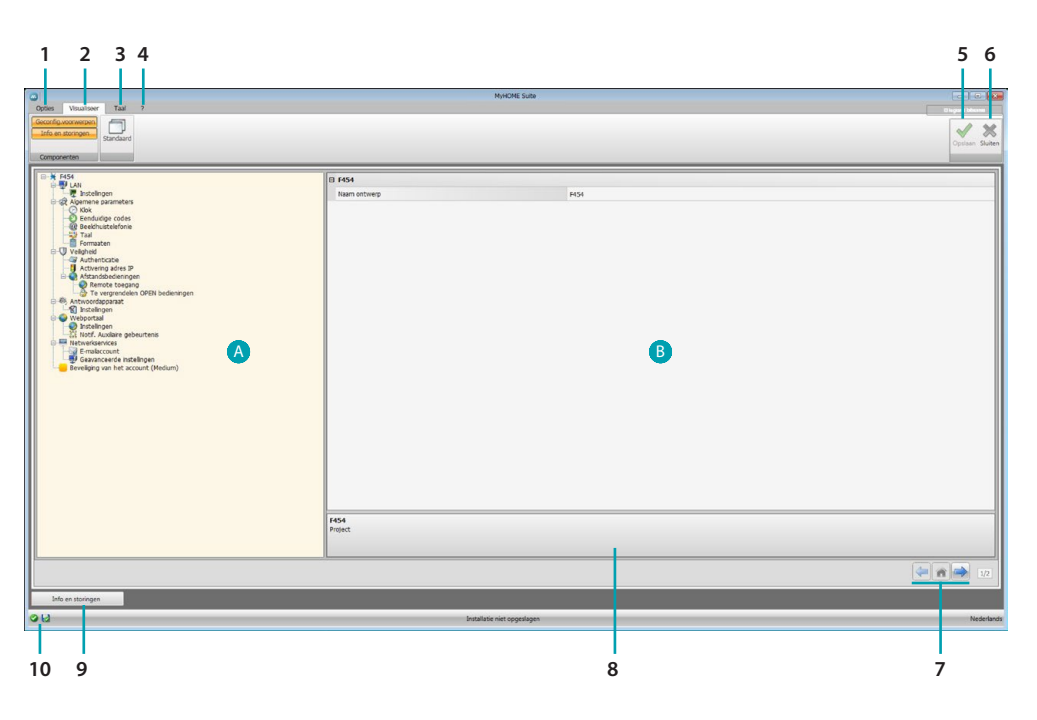

1. Opties.

 $\overline{\phantom{0}}$ 

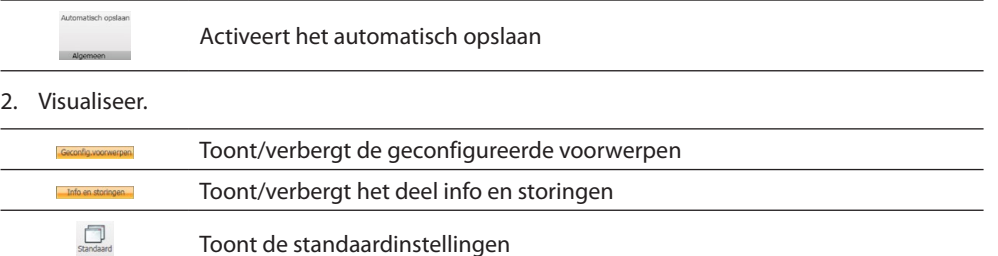

3. Taal.

Taalkeuze van de software interface

- 4. Toont de iconen Help (software handleiding)  $\bigcirc$  en informatie over de software  $\mathbf{1}$ .
- 5. Slaat het project op.
- 6. Sluit af en voert terug naar het globale deel.
- 7. Knoppen voor de verplaatsing langs de pagina's.

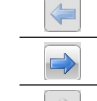

Verplaatsing langs de configuratiepagina's

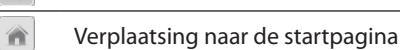

8. Functiebeschrijving.

- 9. Opent het deel waarin de eventuele informatie of foutmeldingen worden weergegeven.
- 10. Weergave van het opslaan van het bestand en waar het bestand moet worden opgeslagen.

# <span id="page-9-0"></span>**Algemene configuraties**

## <span id="page-9-1"></span>**Het SCS-adres invoeren**

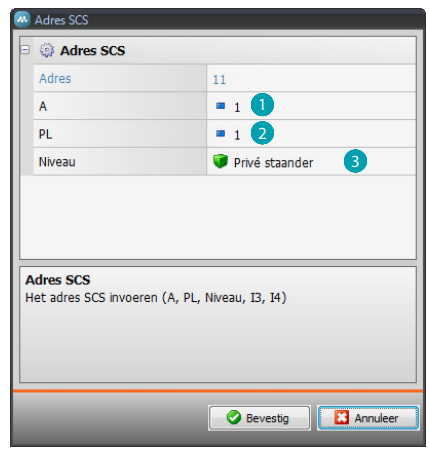

- 1. Voer de waarde in van de configurator van het vertrek A (0 10, GEN, AMB, GR).
- 2. Voer de waarde in van de configurator van het lichtpunt PL (het nummer hangt af van de functie).
- 3. Kies voor het niveau privé opgaande lijn of lokale BUS. Voer in het laatste geval tevens de waarden I3, I4 in.

# **Configuratie project**

In dit deel kunt u een nieuw project configureren of een bestaand project wijzigen.

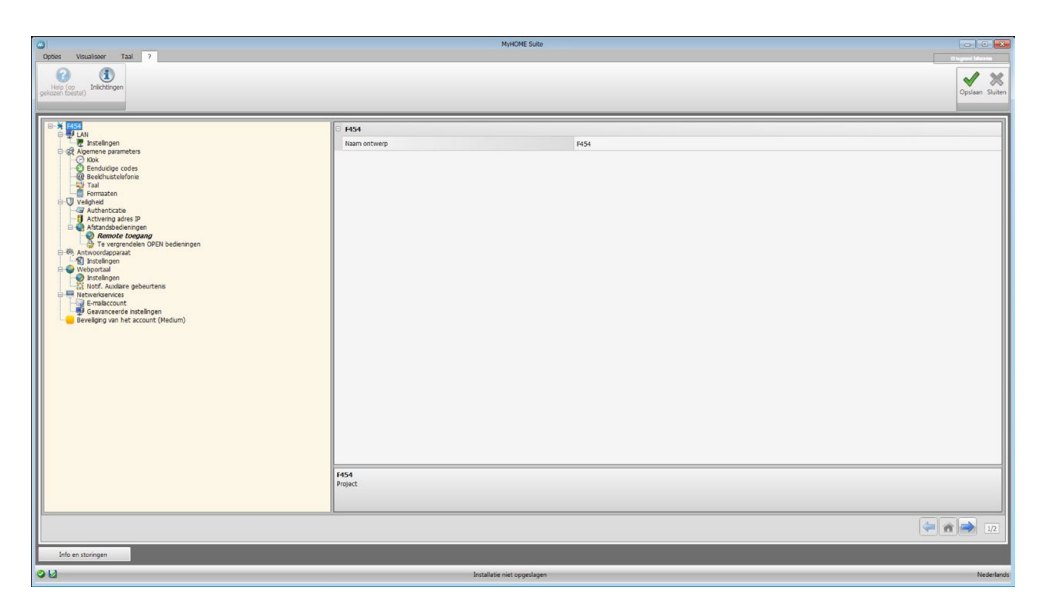

Voer in de verschillende zones de configuratiegegevens in.

## <span id="page-10-0"></span>**LAN**

In dit deel worden de technische parameters voor de netwerkverbindingen geconfigureerd.

### **Ethernet**

Op dit scherm kunt u de parameters van de verbinding met het Ethernet-netwerk invoeren.

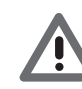

*Neem contact op met uw netwerkbeheerder alvorens u de standaardwaarden wijzigt. Verkeerde waarden zullen de service niet activeren en kunnen storingen veroorzaken in de communicatie van andere netwerkapparatuur.*

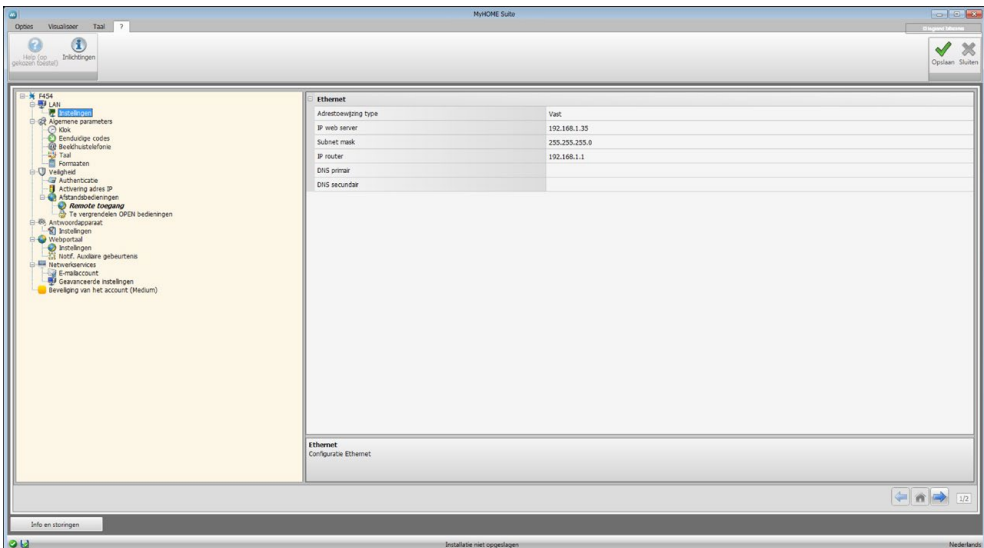

Configuratie:

- **• Adrestoewijzing type:** Selecteer deze functie als het adres vast is (in dit geval moet u de onderstaande parameters invoeren) of als een dynamisch DHCP-adres is.
- **• IP-adres en Subnet mask:** voer de typische parameters van de netwerken met TCP/ IPprotocol in die nodig zijn voor het opsporen van het apparaat in het lokale netwerk.
- **• IP router**: Voer het IP-adres in van de eventuele router. Als een router aanwezig is, bent u verplicht het veld in te vullen om uitgaande services, zoals het versturen van e-mails, te waarborgen.
- **• DNS primair en DNS secundair:** Voer het primaire en secundaire IP-adres in van de Internet Service Provider (ISP) dat geleverd wordt op het moment dat u het abonnement afsluit.

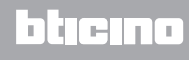

### <span id="page-11-0"></span>**Algemene parameters**

In dit deel worden de algemene parameters van het toestel geconfigureerd.

**Klok**

Op dit scherm kunt u de parameters invoeren voor het beheer van de tijd waar het toestel en de installatie naar verwijzen (Master-functie geactiveerd).

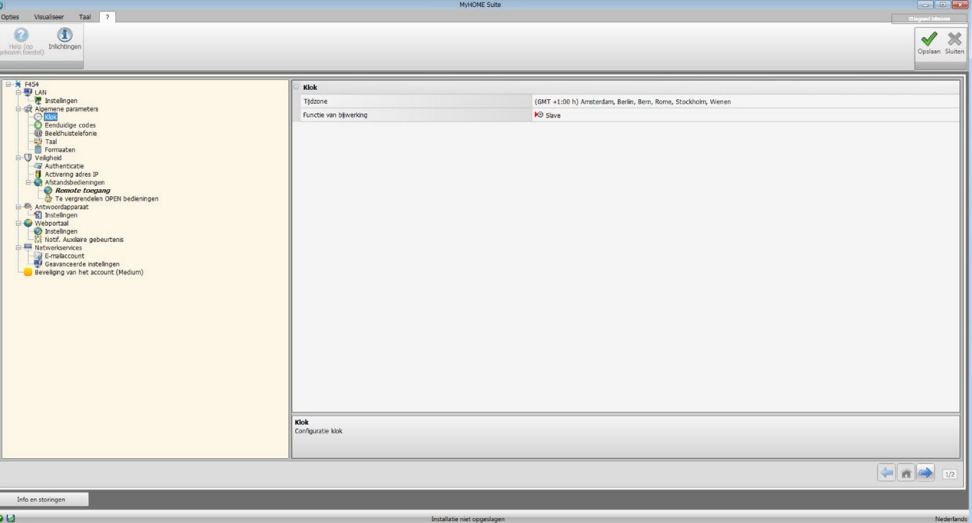

Configuratie:

- **• Tijdzone:** Voer de lokale tijdzone in.
- **• Functie van bijwerking:** Bepaal of het toestel de "Master" is voor de tijdsynchronisatie van de installatie, en dus of de interne klok van het toestel door andere toestellen in de MyHOME-installatie gebruikt zal worden als tijdsverwijzing.

### **Eenduidige codes**

Op dit scherm kunt u het identificatienummer van de gateway configureren.

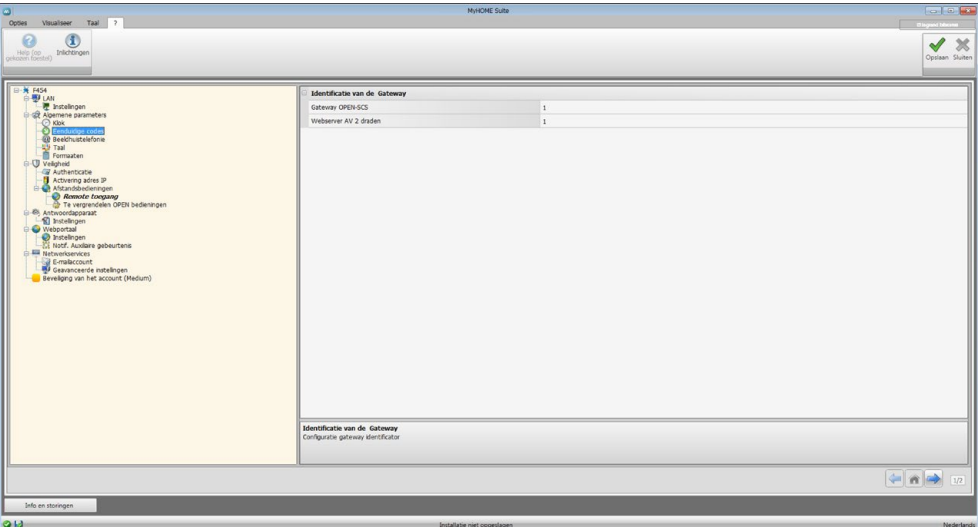

Configuratie:

- **• Gateway OPEN-SCS**: Voer voor de functie OPENSCS een eenduidig identificatienummer in.
- **• Webserver AV 2 draden:** Voer voor de functie webserver een eenduidig identificatienummer in.

## **Beeldhuistelefonie**

Op dit scherm kunt u het adres invoeren van het interne punt dat u aan de webserver zult toekennen.

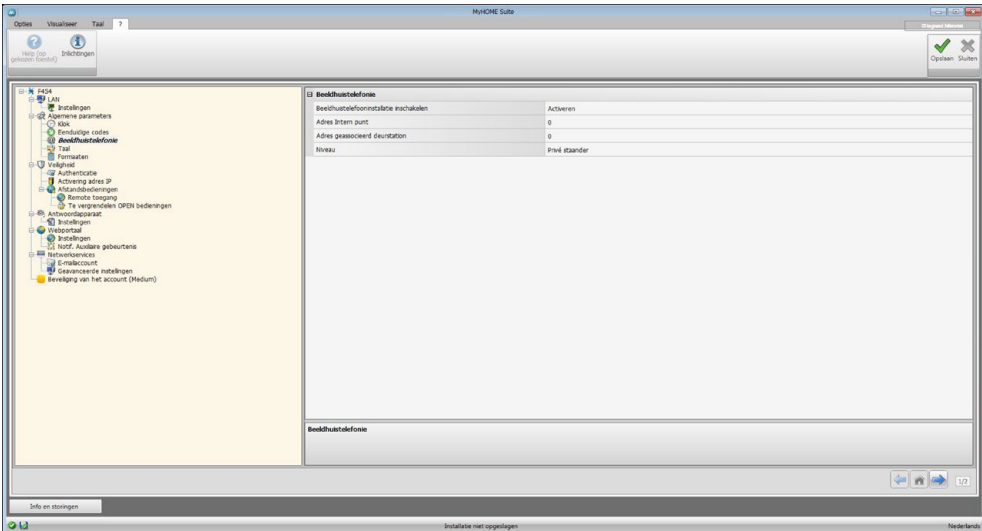

Configuratie:

- **• Activering Beeldhuistelefonie:** In het geval van een 2-draads beeldhuistelefooninstallatie kan het remote beheer met de webserver worden ingeschakeld.
- **• Adres Intern punt:** voer het adres van de webserver in als een extra binnenpost van het appartement.

Op dit veld kunt u een waarde invoeren van 0 tot 99.

- **• Adres geassocieerd deurstation:** voer het adres in de installatie in van de buitenpost.
- **• Niveau:** geeft aan op de binnenpost is aangesloten op een particuliere of een openbare opgaande lijn.

#### **Taal**

Op dit scherm kunt u de taal kiezen die voor de webpagina's voor de bediening en voor het remote beheer van de installatie zal worden gebruikt.

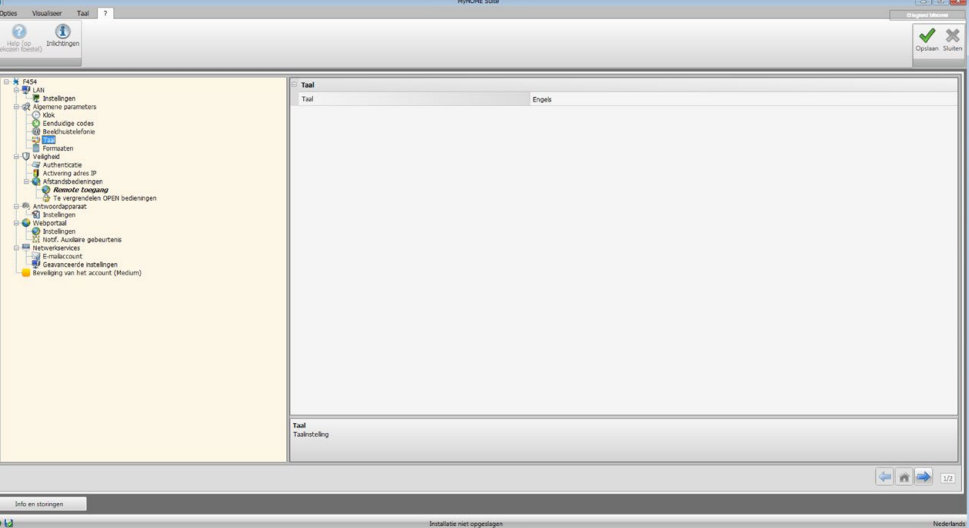

Configuratie:

**• Taal:** selecteer de taal waarin de webpagina's zullen worden weergegeven.

### <span id="page-13-0"></span>**Formaten**

Op dit scherm kunt u het formaat voor de temperatuur en het scheidingsteken selecteren.

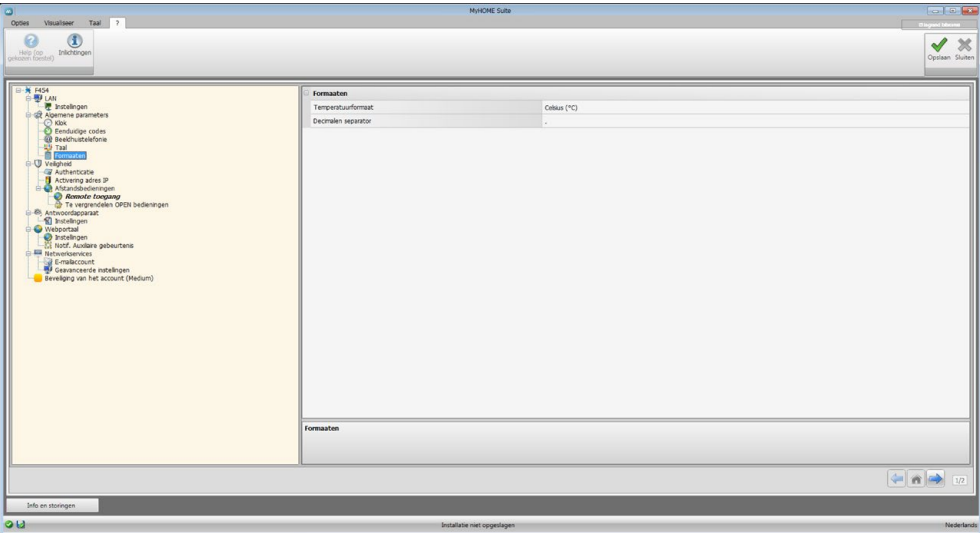

Configuratie:

- **• Formaat temperatuur**: bepaal of u de temperatuur in graden Celsius (°C) of in graden Fahrenheit (°F) wilt laten weergeven.
- **• Decimaal teken:** Voer naargelang het land van gebruik het decimale teken (punt of omma) in.

### **Veiligheid**

In dit deel kunt u de parameters verbonden aan de veiligheid van de gegevensverzending op het web instellen.

#### **Authenticatie**

Op dit scherm kunt u de login en het wachtwoord voor toegang tot de webpagina's en andere services instellen.

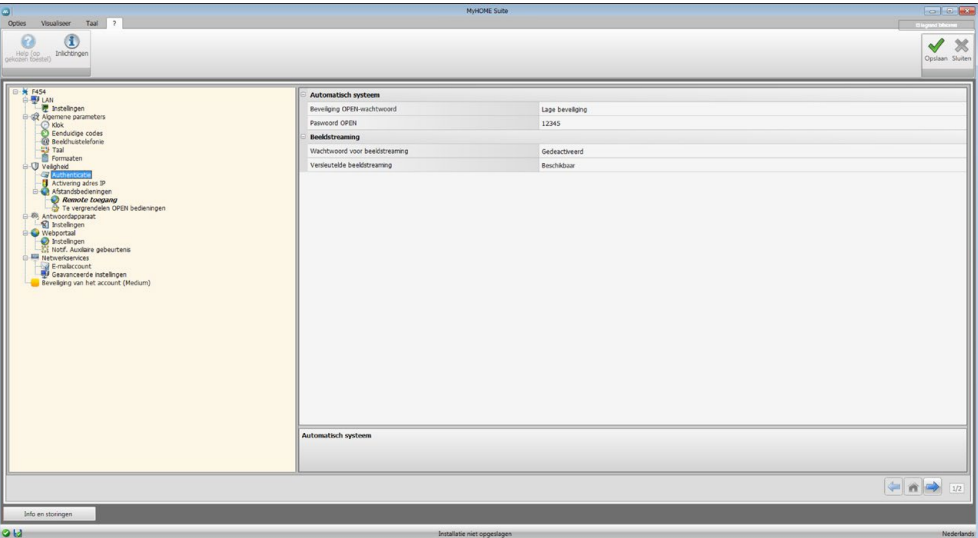

**Veiligheid van het wachtwoord**

- **• Lage veiligheid (OPEN-wachtwoord):** dit is de standaardinstelling, het wachtwoord moet 5 tot 9 cijfers bevatten. Deze instelling waarborgt geen hoge bescherming.
- **• Hoge veiligheid (HMAC-wachtwoord):** Deze instelling waarborgt een hoge bescherming; het wachtwoord moet 5 tot 16 cijfers en letters bevatten. Het is mogelijk dat apparaten die een dergelijk wachtwoord niet kunnen beheren niet correct werken.

#### **Beeldstreaming**

- **• Wachtwoord videostreaming:** de inhoud van de video's die door de webserver gezonden worden, kan door een wachtwoord worden beschermd. Dit wachtwoord moet ook zijn ingesteld op de applicatie die de weergave van de beelden aanvraagt. dit wachtwoord is het eerder ingestelde OPEN- of HMAC-wachtwoord.
- **• Versleutelde videostreaming:** de versleuteling van de video's vormt een extra bescherming; in dit geval is de verzending langzamer, maar wordt een grotere veiligheid geboden.

### **Activering adres IP**

Op dit scherm kunt u maximaal 10 bereiken van IP-adressen invoeren die geactiveerd zijn voor de verbinding van het toestel zonder dat u het wachtwoord OPEN of HMAC moet invoeren.

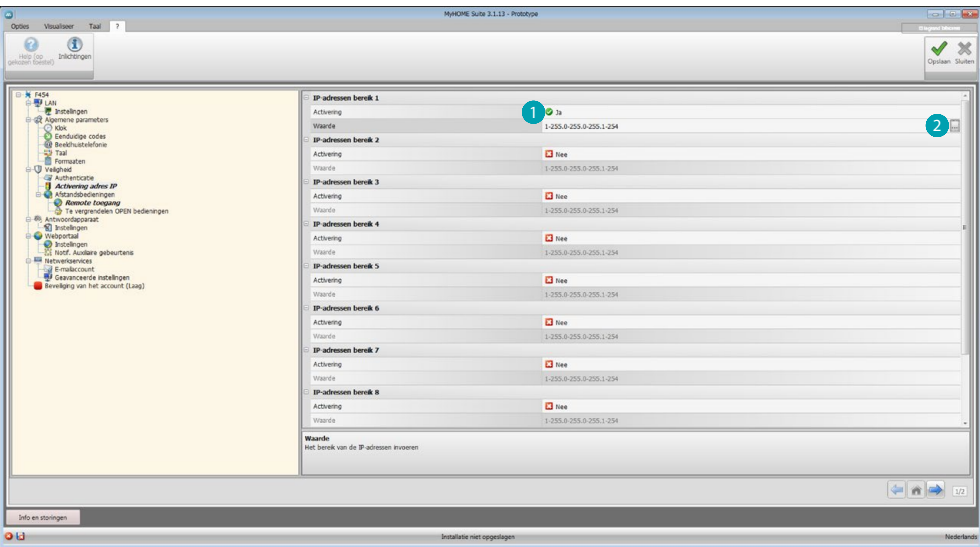

Procedure:

- 1. Activeer de interval van de IP-adressen.
- 2. Klik de toets  $\Box$  aan.

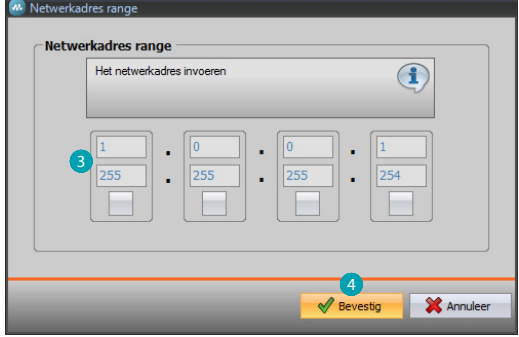

- 3. Voer de range van de netwerkadressen in.
- 4. Bevestig.

### **Afstandsbedieningen**

Op dit scherm kunt u de parameters instellen die de remote toegang regelen.

#### **Remote toegang**

Op dit scherm kunt u, als dit nodig is, de mogelijkheid voor de remote verbinding met het toestel deactiveren. Dit is mogelijk door het hulpkanaal in te stellen waar de bediening van afkomstig is.

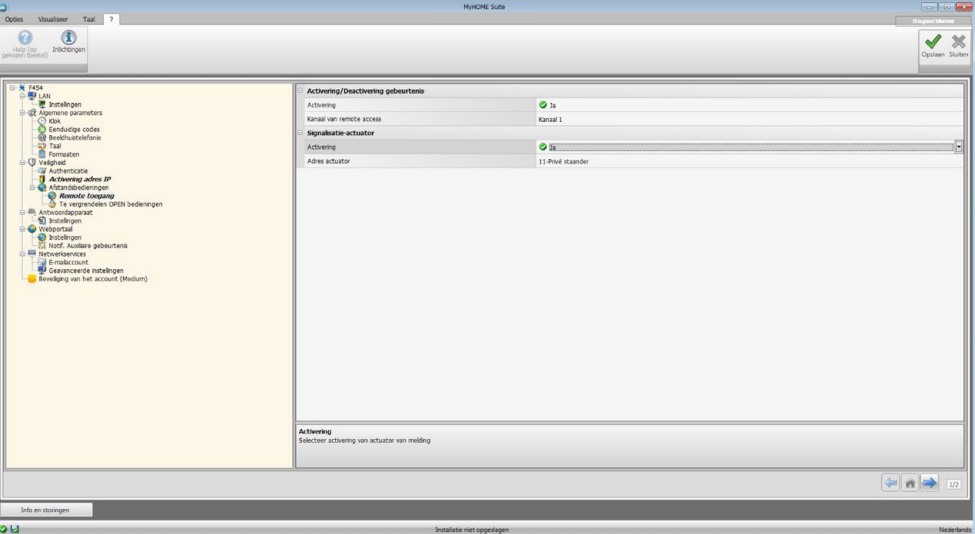

Configuratie:

#### **Activering/deactivering gebeurtenis**

- **• Activering**: Activeert de mogelijkheid om de remote toegang tot de webserver te activeren/deactiveren aan de hand van een hulpkanaal.
- **• Kanaal van remote access:** Het hulpkanaal voor de activering/deactivering instellen.

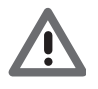

*Door de toegang op afstand te deactiveren zal het apparaat niet langer bereikbaar zijn. De enige manier waarop deze weer geactiveerd kan worden bestaat uit het gebruik van de actuator om de status van het hulpkanaal op OFF in te stellen.*

#### **Signalisatie-actuator**

- **• Activering:** Activeer een lichtpunt dat u zult gebruiken als de signalisatie-actuator voor de activering/deactivering van de remote toegang. De staat van de activering kan worden weergegeven aan de hand van een lichtsignaal dat, aangestuurd door een actuator in het automatiseringssysteem, gaat branden.
- **• Adres actuator:** [Voer het SCS-adres](#page-9-1) in van de signalisatie-actuator.

#### **Te vergrendelen OPEN bedieningen**

Op dit scherm kunt u de verzending van een aantal bedieningen aan de ingang van het toestel blokkeren.

Deze bedieningen kunnen worden gedefinieerd (max. 20) door ze in de specifieke zone in te voeren met het protocol "Open Web Net".

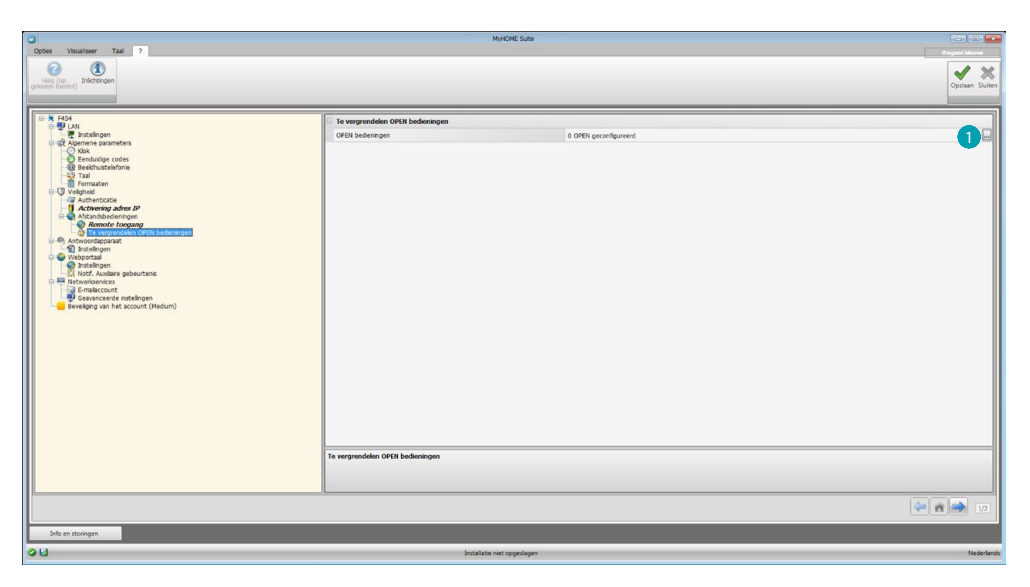

Procedure:

1. Klik de toets aan om de bediening in te voeren. U kunt kiezen uit twee verschillende manieren:

**Manueel**

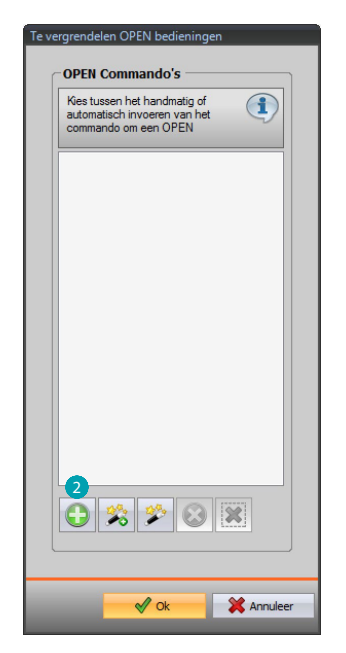

2. Aanklikken voor de handbediende invoer.

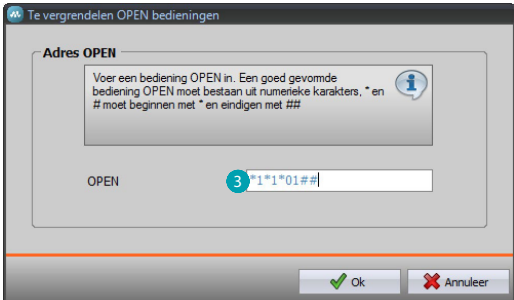

3. Voer direct de te blokkeren OPEN bediening in.

#### **Met de wizard**

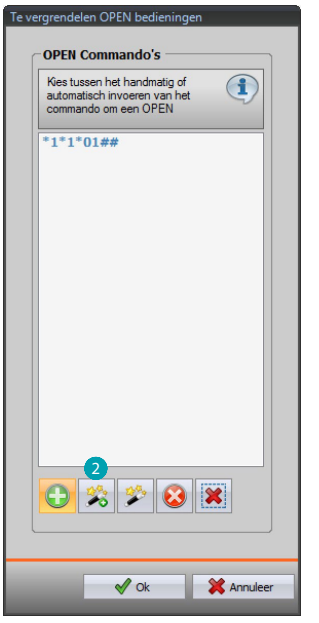

2. Aanklikken voor de begeleide invoer.

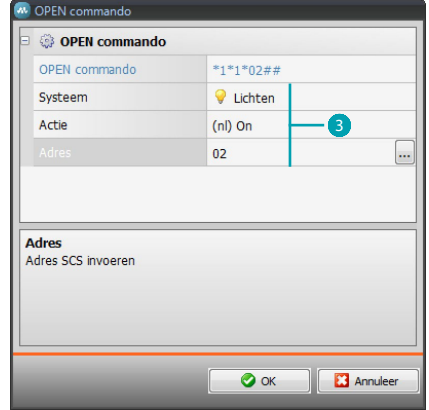

3. Bepaal automatisch de bediening die u wilt blokkeren door deze op het specifieke scherm te selecteren: het systeem (Scenario's, Verlichting of Automatisering), de actie (varieert afhankelijk van het systeem) en [het SCS-adres](#page-9-1).

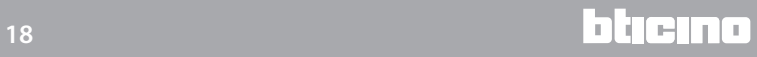

<span id="page-18-0"></span>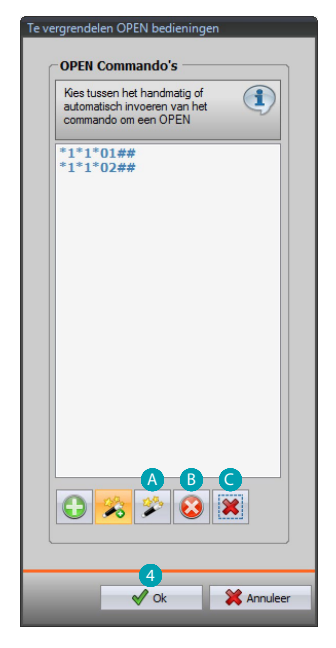

4. Klik op **OK**.

Bovendien kunt u de bediening wijzigen  $\bigtriangleup$ , elimineren  $\bigtriangleup$ , of alle bedieningen elimineren  $\bigodot$ .

### **Antwoordapparaat - Instellingen**

Op dit scherm kunt u de functie antwoordapparaat van de beeldhuistelefoon op de desbetreffende webpagina activeren en configureren.

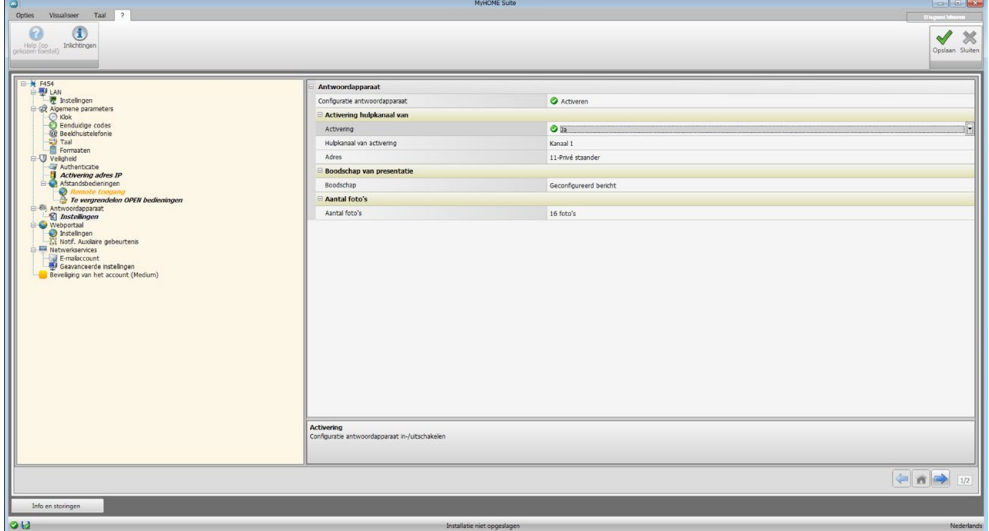

**Opmerking**: het kan zijn dat deze functie niet wordt ondersteund door buitenposten die voor 2012 zijn geproduceerd (afhankelijk van het model) en door buitenposten uit het assortiment MINISFERA en LINEA 2000.

Configuratie:

- **• Configuratie antwoordapparaat:** Activeert de functie antwoordapparaat van de beeldhuistelefoon.
- **• Activering hulpkanaal:** Door de activering van een hulpkanaal te activeren, kunt u een bediening voor de activering/deactiveren van het antwoordapparaat gebruiken en een lichtsignaal voor de staat van de activering invoeren.
- **• Hulpkanaal van activering:** Selecteer het activering hulpkanaal dat door de bediening wordt gebruikt voor de lokale activering/deactivering van het "**Antwoordapparaat van de beeldhuistelefoon**".
- **• Adres:** Aanklikken om [het SCS-adres](#page-9-1) van de actuator voor de signalering van de staat van het antwoordapparaat in te voeren.
- **• Bericht (Boodschap)**: Selecteer een van de geregistreerde bestanden (.wav) of registreer een nieuw bericht. Gebruik de toetsen van het masker voor:

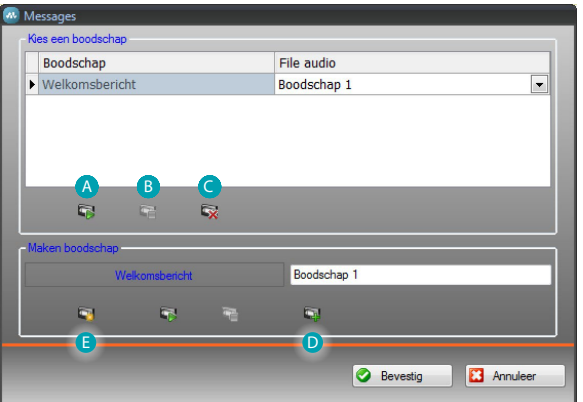

Het afluisteren van het gekozen bericht.

B Het onderbreken van het afspelen of het registreren van het bericht.

Het wissen van het gekozen bestand.

Het opslaan van een nieuw bericht.

Het registreren van een nieuw bericht.

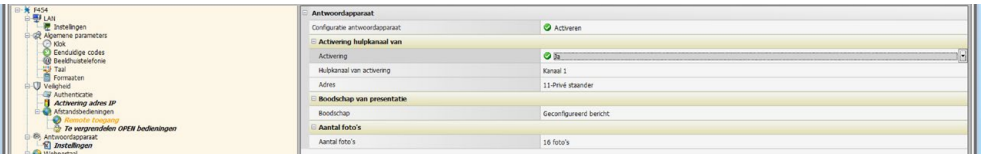

**• Aantal foto's:** Selecteer het aantal beelden dat de camera van de buitenpost van de beeldhuistelefoon naar het toestel stuurt. U kunt kiezen voor 1 tot 16 foto's. Als de functie "**Dienst e-mail**" geactiveerd is, dan ontvangt de gebruiker de beelden als een bijvoegsel aan de e-mail.

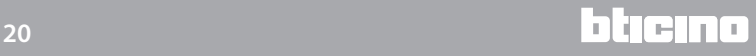

### <span id="page-20-0"></span>**Portaal WEB**

### **Instellingen**

Activeer op deze pagina de functie "Activering portaal". Vervolgens kunt u de ID-gateway van het MyHOME\_Web portaal invoeren en de configuratie voltooien met behulp van de delen "Parameters van aansluiting" en "Notificatie auxiliaire gebeurtenis".

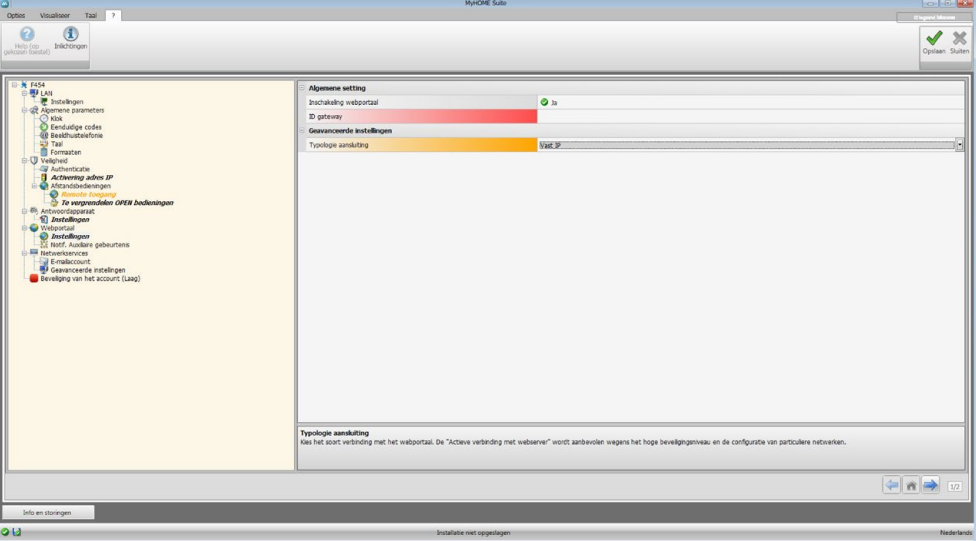

Configuratie:

- **• Activering portaal:** Activeert/deactiveert de verbinding met het MyHOME\_Web portaal.
- **• ID gateway**: Voer de identificatiecode van het portaal in.
- **• Typologie aansluiting:**

Selecteer het type aansluiting:

- **Vast IP-adres:** sselecteer deze functie als de ISP (Internet service provider) een vast IPadres levert; in dit geval moet u op uw router de poorten voor de toegang tot het portaal MyHOME\_Web instellen.
- **Dynamisch IP-adres**: selecteer deze functie als de ISP (Internet service provider) een dynamisch IP-adres levert; in dit geval moet u op uw router de poorten voor de toegang tot het portaal instellen.
- **Actieve aansluiting van de webserver (WAC):** In particuliere netwerken waarin de installatie niet direct door het internet bereikt kan worden (bijv.: Fastweb), of er niet-configureerbare routers zijn, moet u in de configuratie van de webserver en de installatie op het portaal de verbindingswijze WAC (actieve verbinding van de webserver) instellen voor toegang tot de service MyHOME\_Web.

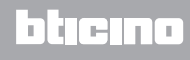

# **Notificatie auxiliaire gebeurtenis**

Op dit scherm kunt u selecteren welke van de gebeurtenissen, die door de inrichtingen Automatisering en Inbraakalarm op de hulpkanalen worden gegenereerd, naar het MyHOME\_Web portaal zullen worden gezonden.

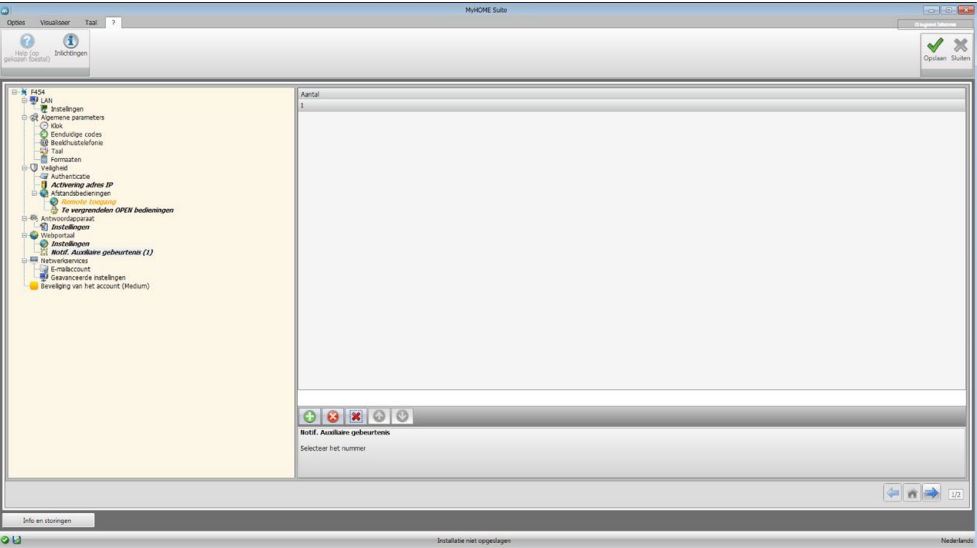

Beheer voorwerpen

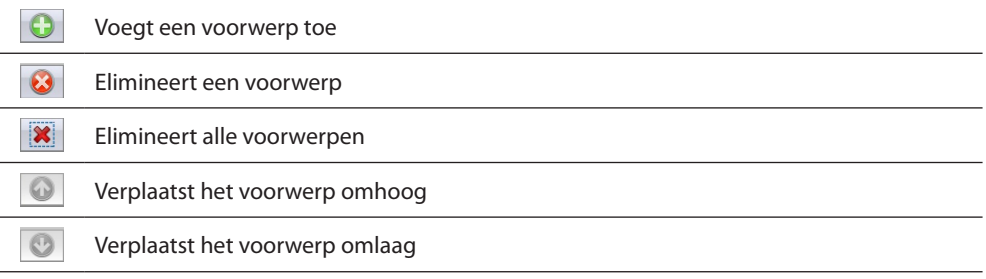

Configuratie:

**• Aantal:** Voer het nummer in van het kanaal waarnaar u de informatie naar wilt sturen.

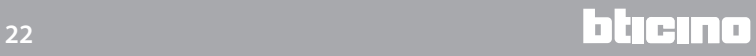

### <span id="page-22-0"></span>**Netwerkservices**

### **E-mailaccount**

Op dit scherm kunt u het e-mailaccount configureren dat u zult gebruiken voor de communicatie van evenementen die aan de installatie zijn verbonden. De instelling kan op twee verschillende manieren worden verricht:

#### **Automatische configuratie**

In het geval van veelgebruikte e-mail providers volstaat het dat u het a-mailadres en het wachtwoord invoert. Vervolgens voltooit u de handeling met de optie **Automatische configuratie**.

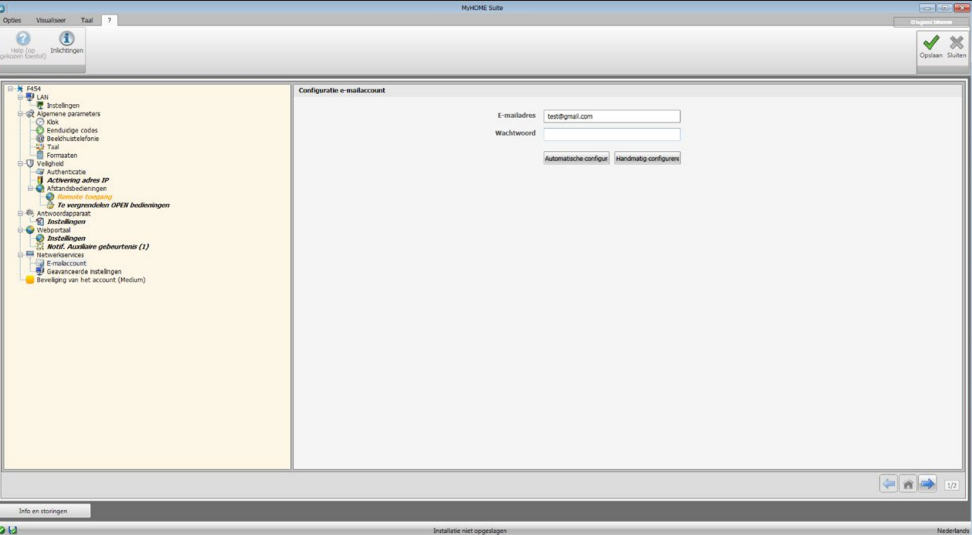

Gebruik de functie **Handmatig configureren** als de automatische configuratie niet mogelijk is

#### **Handmatig configureren**

In dit geval dient u met de hand de vereiste parameters in te voeren. Informeer daarbij bij uw ISP (Internet Service Provider).

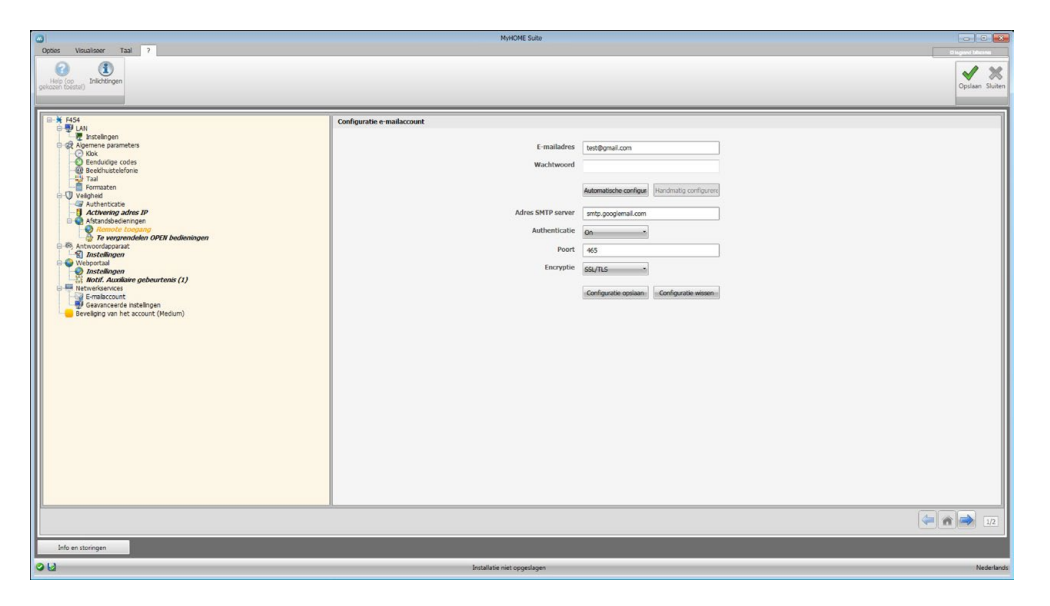

## <span id="page-23-0"></span>**Geavanceerde instellingen**

### **UPnP IGD**

Activeer deze functie voor een directe verbinding van de webserver zonder dat de configuratie van invloed is op de router (controleer of uw router deze functie ondersteunt).

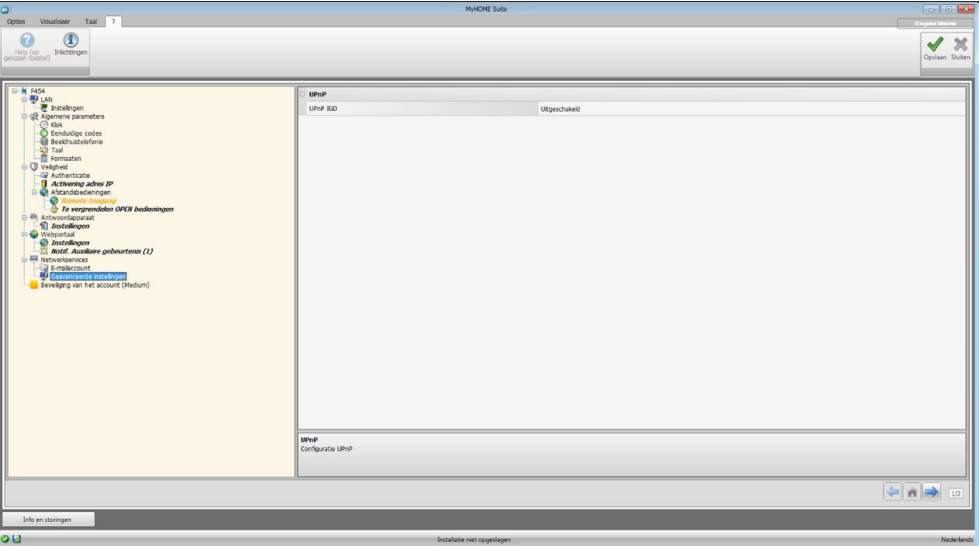

### **Beveiliging van het account**

Deze functie geeft het veiligheidsniveau van de verbinding en levert advies over de manier waarop u het niveau kunt verbeteren.

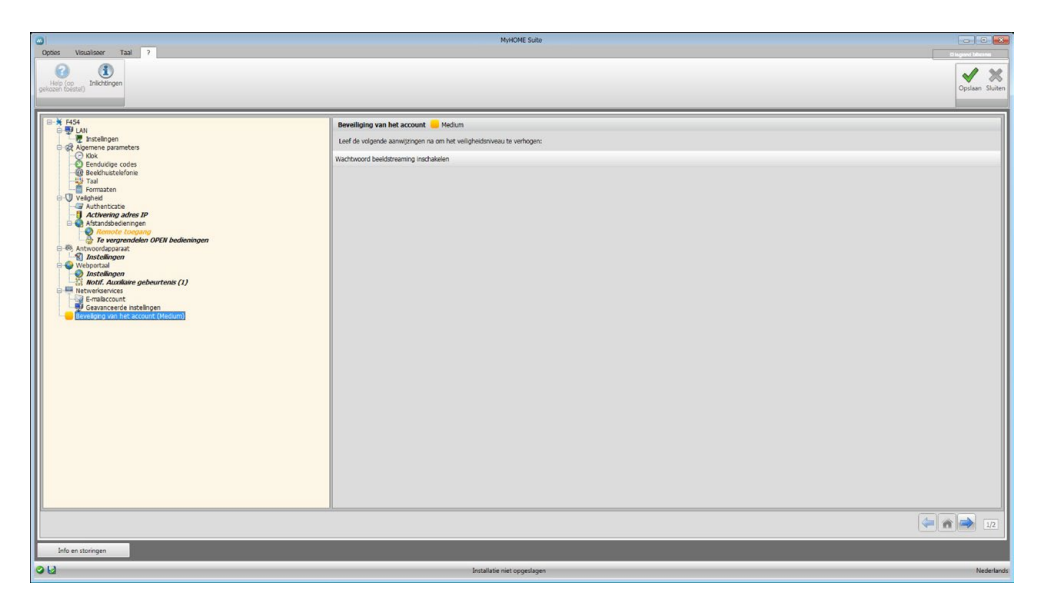

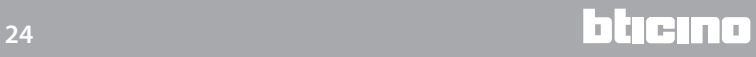

# <span id="page-24-0"></span>**Configuratie van de systemen**

Als de webserver is geconfigureerd kunt u met een klik op **het deel voor de samenstelling van** de systemen van uw MyHOME-installatie openen. In dit deel kunt u de voorwerpen kiezen die de installatie vormen  $\overline{A}$  en ze configureren  $\overline{B}$ .

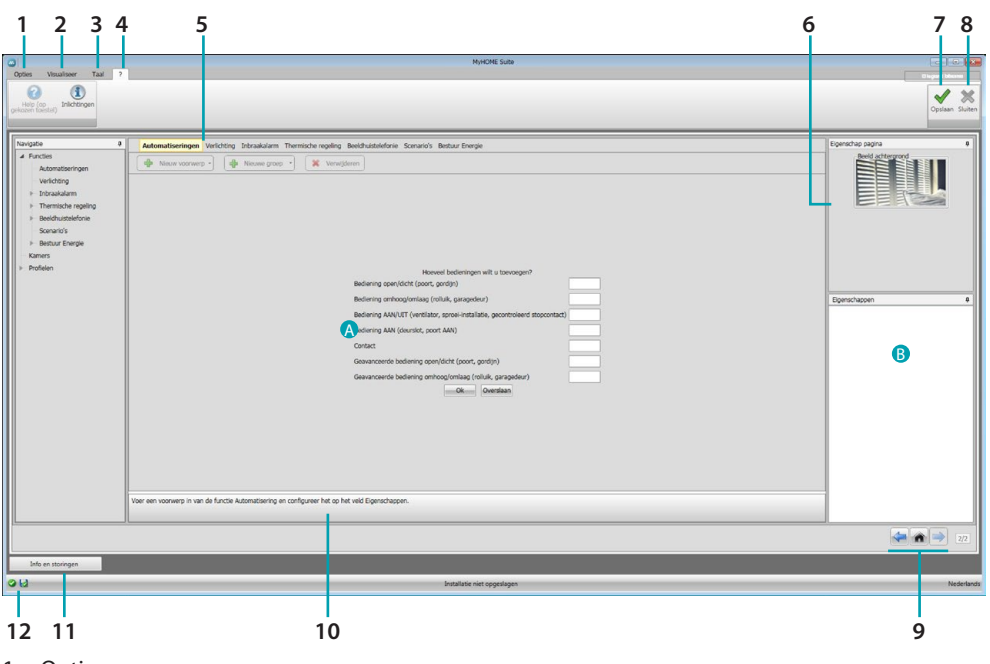

1. Opties.

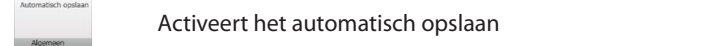

2. Visualiseer.

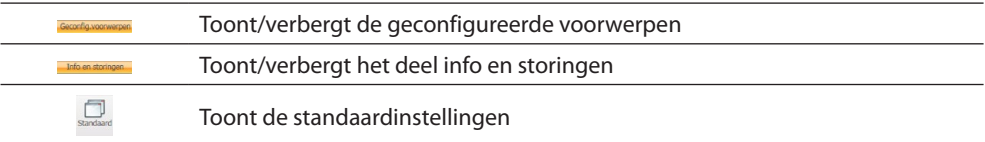

3. Taal.

Taalkeuze van de software interface

- 4. Toont de iconen Help (software handleiding)  $\bigcirc$  en informatie over de software  $\mathbf{1}$ .
- 5. Functiebalk.
- 6. Keuzevak onderaan op de pagina.
- 7. Slaat het project op.
- 8. Sluit af en voert terug naar het globale deel.
- 9. Knoppen voor de verplaatsing langs de pagina's.

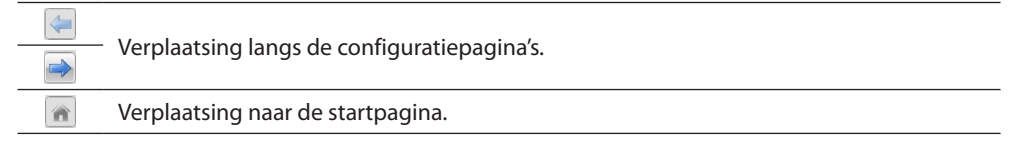

10. Functiebeschrijving.

- 11. Opent het deel waarin de eventuele informatie of foutmeldingen worden weergegeven.
- 12. Weergave van het opslaan van het bestand en waar het bestand moet worden opgeslagen.

# <span id="page-25-0"></span>**Algemene configuraties**

#### <span id="page-25-2"></span>**Begeleide samenstelling**

Ongeacht het systeem waar ze onderdeel van zijn, worden de voorwerpen met voorgestelde samenstellingen ingevoerd.

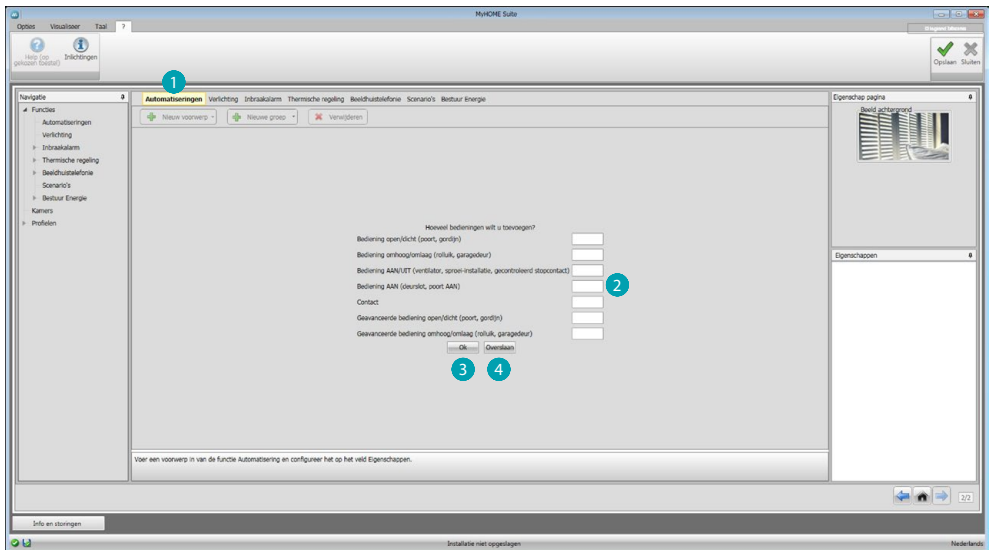

Het systeem <a>
<a>
<a>
</a>
<a>
<a>
<a>
Het systeem</a>
<a>
<a>
Systeem</a>
<a>
Het systeem</a>
<a>
<a>
Systeem</a>
<a>
Cysteem</a>
Cysteem</a>
Cysteem</a>
Cysteem</a>
Cysteem</a>
Cysteem</a>
Cysteem</a>
Cysteem</a>
Cyste die uw installatie vormen 2.

Ter bevestiging aanklikken en naar de configuratie van de ingevoerde voorwerpen 8 overgaan; of:

aanklikken om naar de begeleide procedure over te gaan en het invoeren van voorwerpen a te verrichten.

De begeleide procedure verricht een eerste configuratie en kent aan de voorwerpen coherente adressen toe.

### <span id="page-25-1"></span>**Met de hand invoeren**

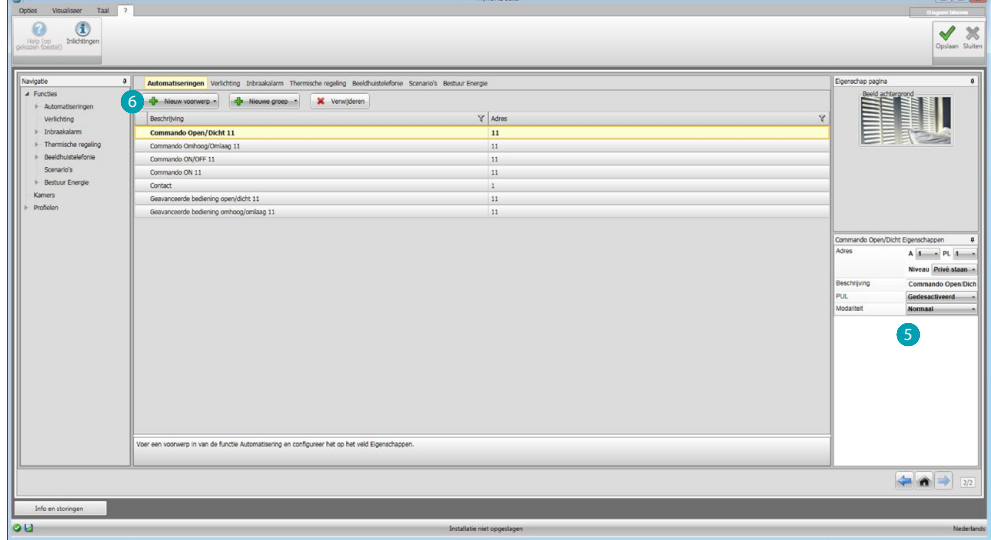

U kunt de configuratie van de voorwerpen in het specifieke deel S wijzigen en nieuwe voorwerpen 6 invoeren.

#### <span id="page-26-0"></span>**Groepen**

In bepaalde systemen kunt u de voorwerpen samenbrengen in groepen. Er bestaan twee soorten groepen: het eerste soort kan gebruikt worden voor het maken van een groep voorwerpen (met een functie) waar een algemene bediening voor een kamer of een groep naar kan worden gestuurd, bijv. bediening kamer 3 open/dicht.

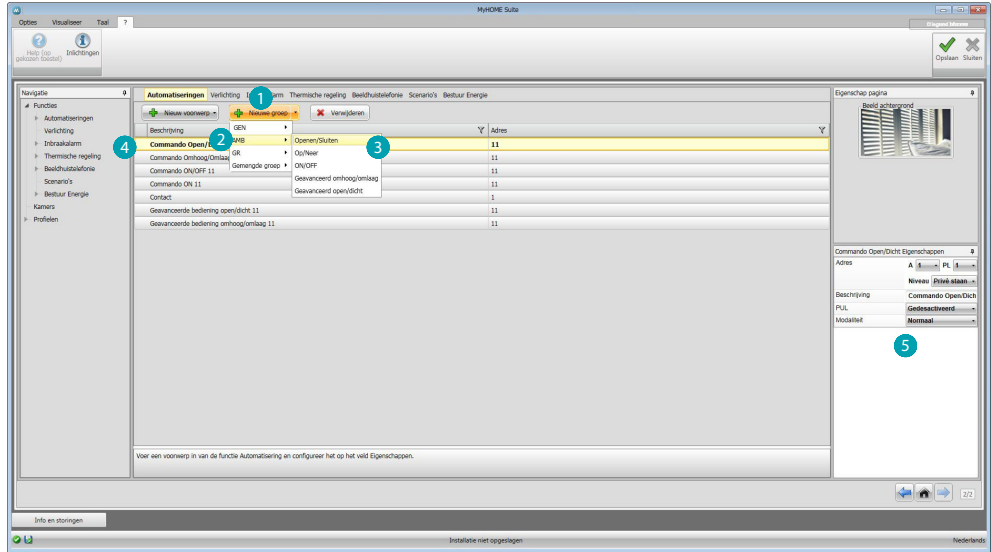

Aanklikken om een groep te maken. Vervolgens in het keuzemenu de te versturen bediening 2 en het soort voorwerpen 3 kiezen.

De gemaakte groep aanklikken 4 en configureren 5.

Het tweede soort is een gemengde groep. Dit soort kan gebruikt worden voor het maken van een groep voorwerpen (met een functie) behorende bij verschillende kamers of groepen, bijv. bediening omhoog/omlaag van alle rolluiken aan de noordelijke zijde, welke in verschillende kamers (bijv. kamer 1, kamer 2 en kamer 3) zijn geconfigureerd.

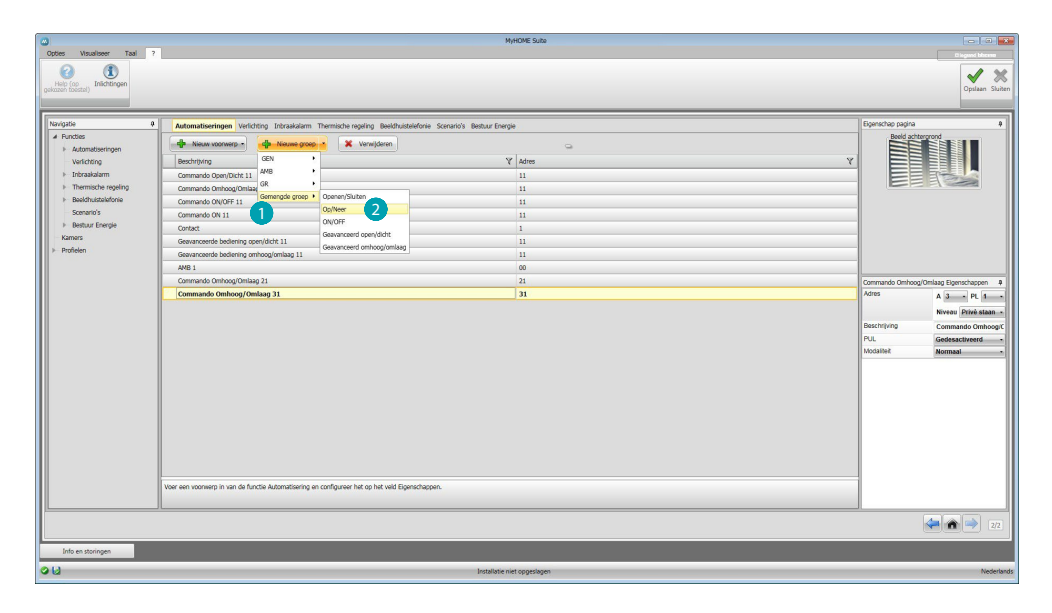

Selecteren om een gemengde groep **te** maken en de functie 2 te kiezen.

# OME MyH(

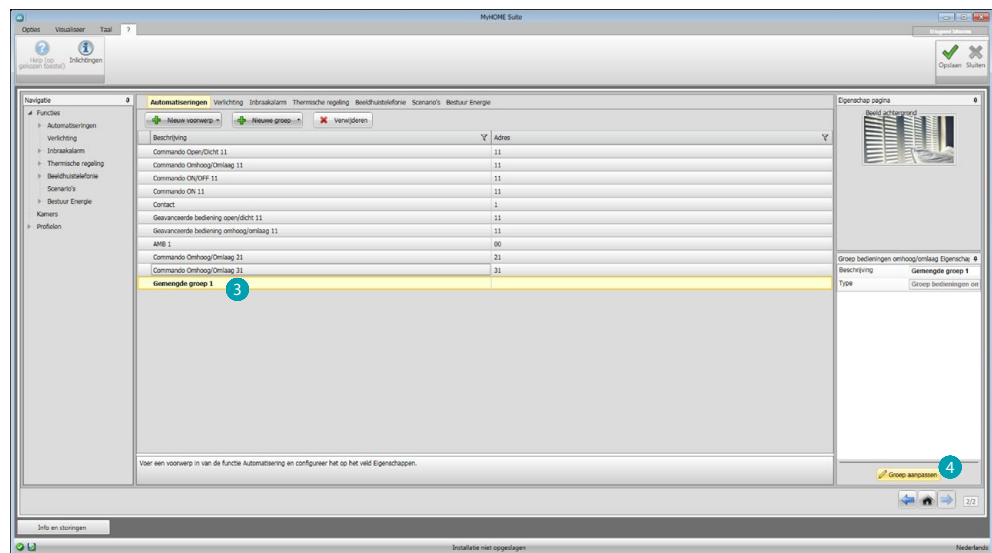

De groep 3 aanklikken en vervolgens op 4 klikken om voorwerpen aan de groep toe te voegen.

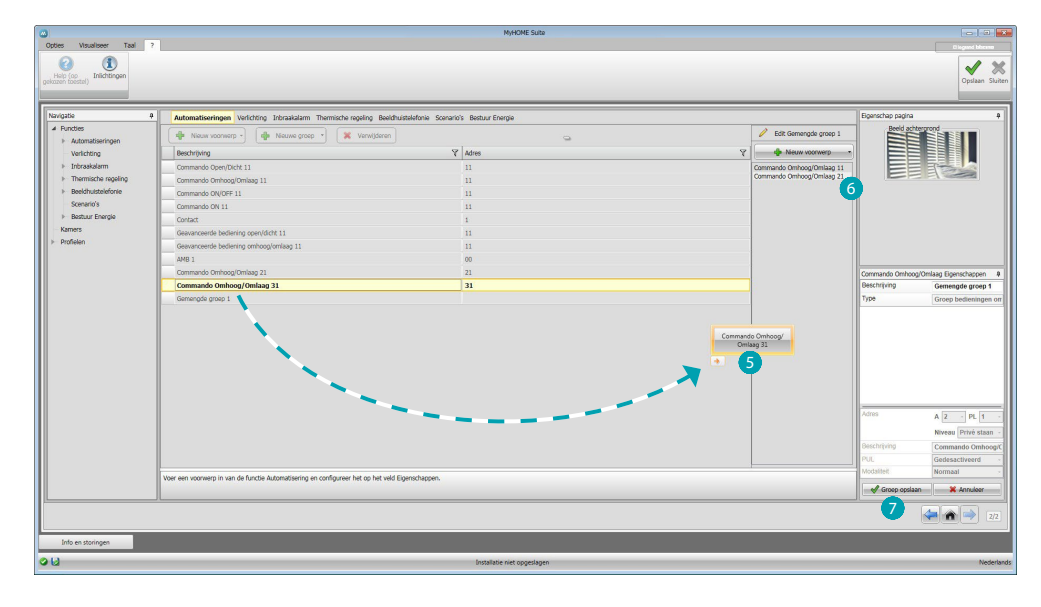

De beschikbare voorwerpen (met dezelfde functie) slepen naar het deel groep 5. Bovendien kunt u nieuwe voorwerpen toevoegen die niet per se eerder geconfigureerd moeten zijn, maar die in de installatie 6 aanwezig zijn. Aanklikken 7 om de groep op te slaan.

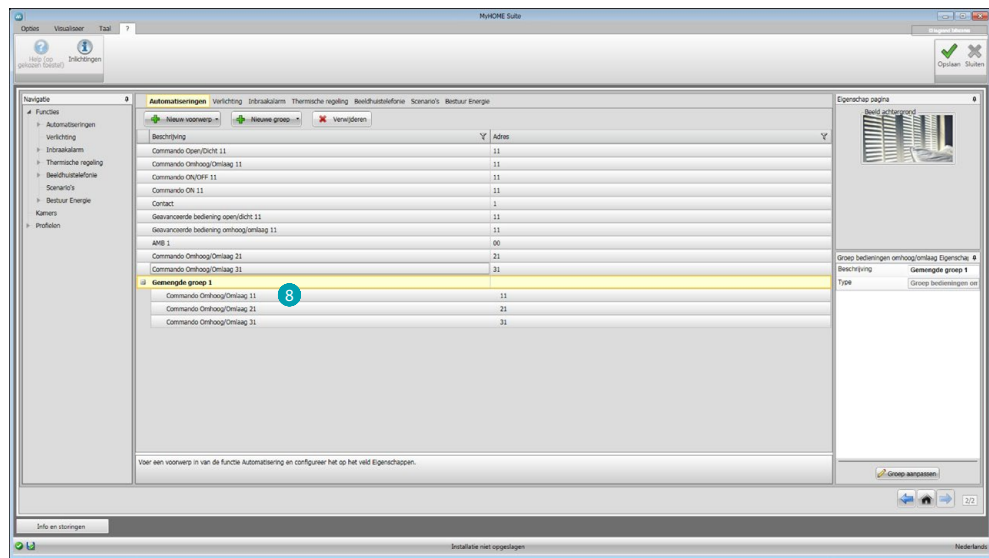

Aanklikken 8 om de componenten van de groep weer te geven.

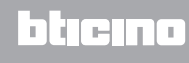

### <span id="page-29-2"></span><span id="page-29-0"></span>**Functies**

Dit deel bevat de voorwerpen, ingedeeld per systeem, die correct geconfigureerd remote door de webserver kunnen worden beheerd.

[AUTOMATISERING](#page-29-1) **[VERLICHTING](#page-30-1)** [INBRAAKALARM](#page-30-2) [WARMTEREGELING](#page-32-1) [BEELDHUISTELEFONIE](#page-41-1) [SCENARIO'S](#page-42-1) [ENERGIEBEHEER](#page-43-1)

### <span id="page-29-1"></span>**Automatisering**

In dit deel kunt u [handmatig](#page-25-1) of met de [automatische samenstelling](#page-25-2) de volgende voorwerpen invoeren: Bediening open/dicht (normaal of geavanceerd), Bediening omhoog/omlaag (normaal of geavanceerd), Bediening ON/OFF, Bediening ON, Contact. Bovendien kunnen de voorwerpen in groepen worden samengebracht.

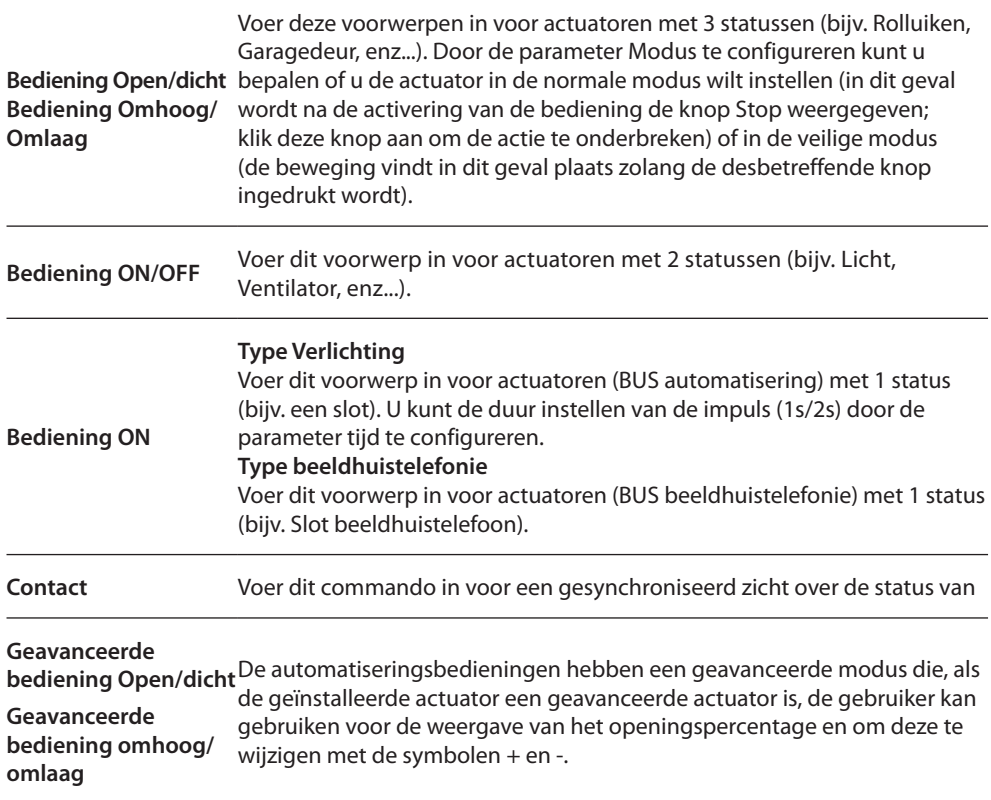

#### **Automatiseringsgroepen**

Beschikbare functies: Open/Close, Up/Down, On/Off.

Beschikbaar soort bedieningen: GEN, AMB, GR, Gemengde groep.

Voor het maken van een groep, raadpleeg het hoofdstuk [configuraties algemeen/groepen.](#page-26-0)

### <span id="page-30-1"></span><span id="page-30-0"></span>**Verlichting**

In dit deel kunt u [handmatig](#page-25-1) of met de [automatische samenstelling](#page-25-2) de volgende voorwerpen invoeren: Lichten, Dimmer 10, Dimmer 100, Lichtgroep, Traphuisverlichting. Bovendien kunnen de voorwerpen in groepen worden samengebracht.

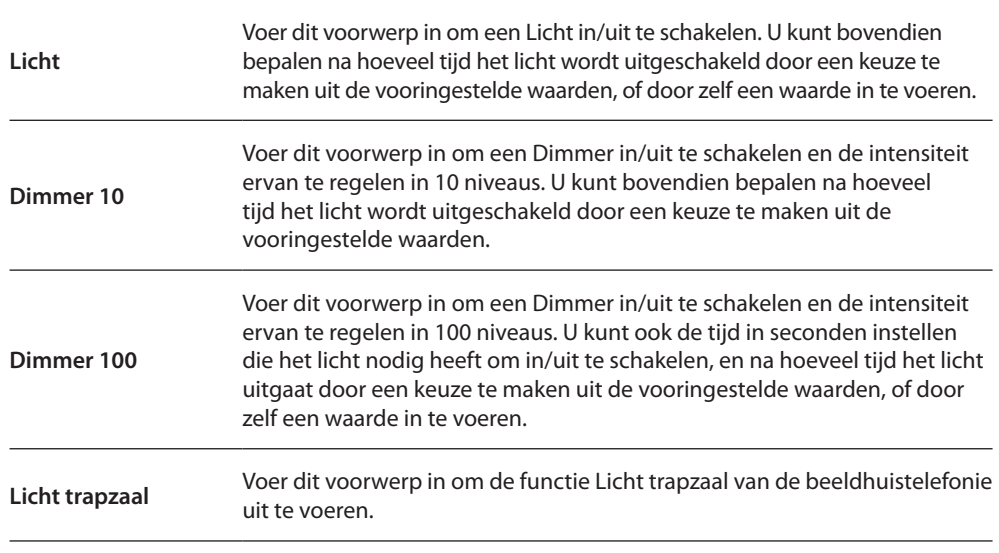

#### **Lichtgroepen**

Beschikbare functies: Licht, Dimmer 10, Dimmer 100. Beschikbaar soort bedieningen: GEN, AMB, GR, Gemengde groep. Voor het maken van een groep, raadpleeg het hoofdstuk [configuraties algemeen/groepen.](#page-26-0)

### <span id="page-30-2"></span>**Inbraakalarm**

In dit deel kunt u [handmatig](#page-25-1) of met de [begeleide samenstelling](#page-25-2) de zones van het inbraakalarm invoeren en scenario's maken die de zones in groepen onderbrengen: op deze manier kunt u de verschillende zones en de groepen zones opdelen.

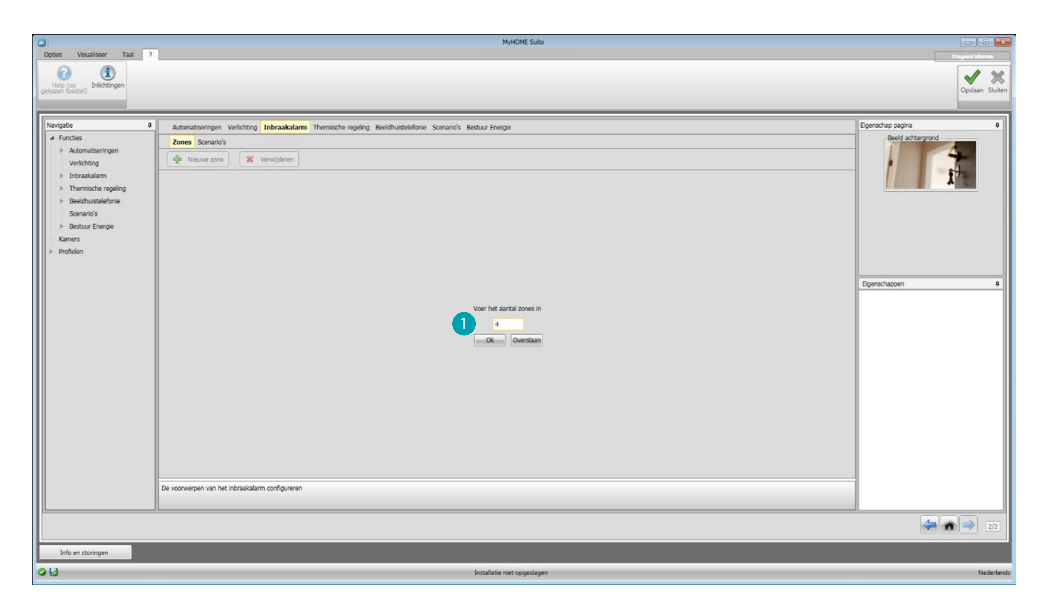

Eén of meer zones **invoeren**.

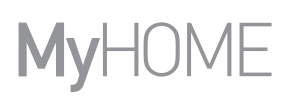

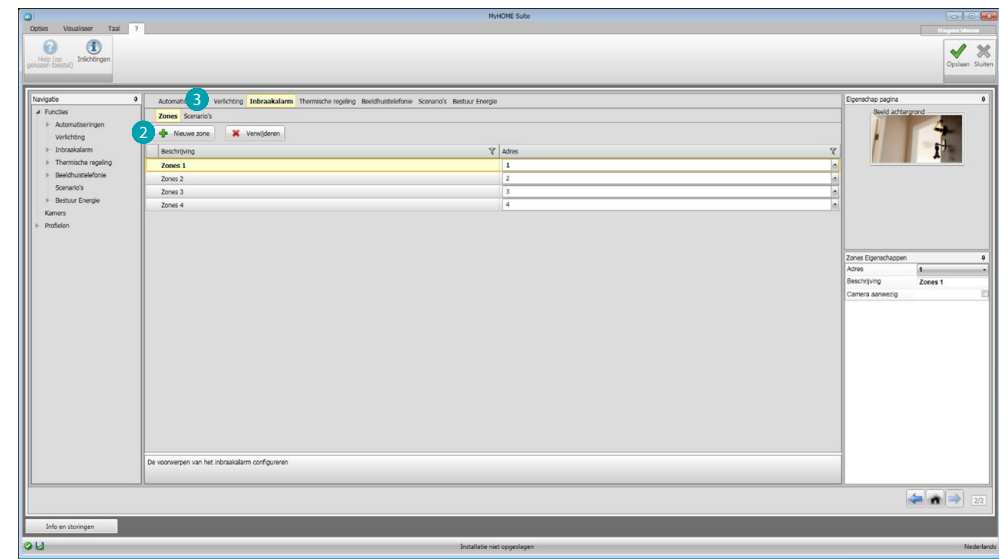

#### Met de hand een nieuwe zone 2 toevoegen.

Aanklikken om een scenario (groep zones) <sup>3</sup> te maken.

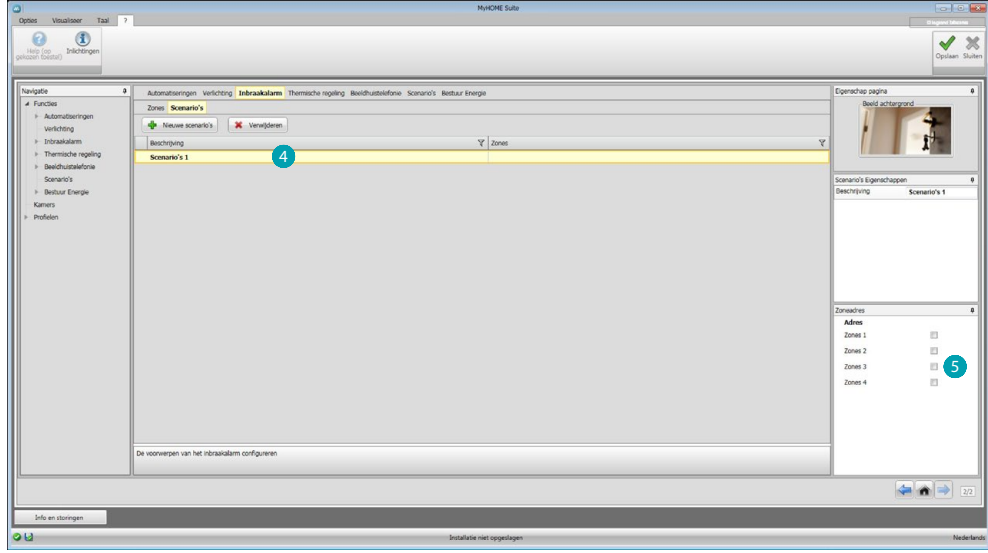

Het scenario 4 aanklikken en de zones kiezen die in het scenario 5 moeten worden samengebracht.

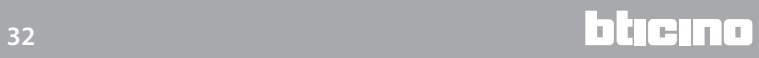

### <span id="page-32-1"></span><span id="page-32-0"></span>**Warmteregeling**

In dit deel kunt u [handmatig](#page-25-1) of met de [automatische samenstelling](#page-25-2) de volgende voorwerpen invoeren:

Systeem 99 zones, Systeem 4 zones, Externe sensor, Ongecontroleerde zone, Airconditioning.

#### **Systeem 99 zones**

In dit deel kunt u een warmteregeling centrale met 99 zones (door de programma's en de weer te geven scenario's te selecteren) en de zones van de installatie configureren.

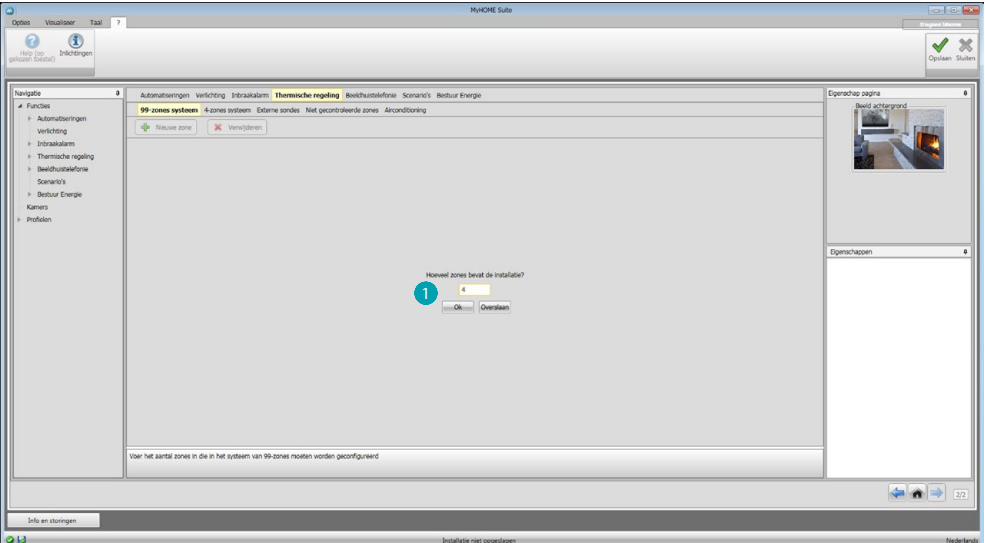

Voer het nummer in van de zones die uw installatie vormen **0**.

Nu kunt u de zones van het veld Eigenschappen configureren. Voor elke zone moet u het adres en een eventuele beschrijving invoeren en aangeven of het een ventilatorluchtkoeler is.

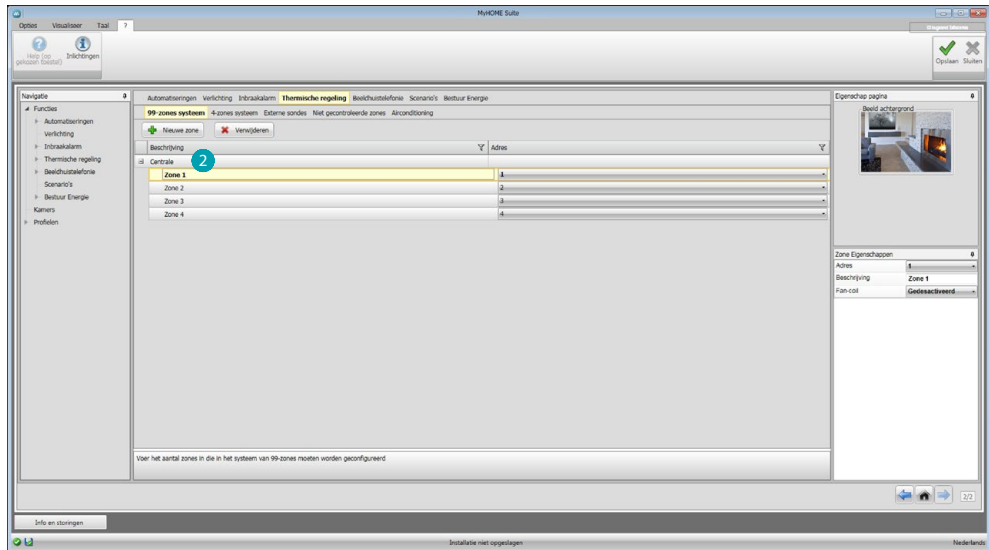

Aanklikken 2 om de programma's en scenario's in te stellen.

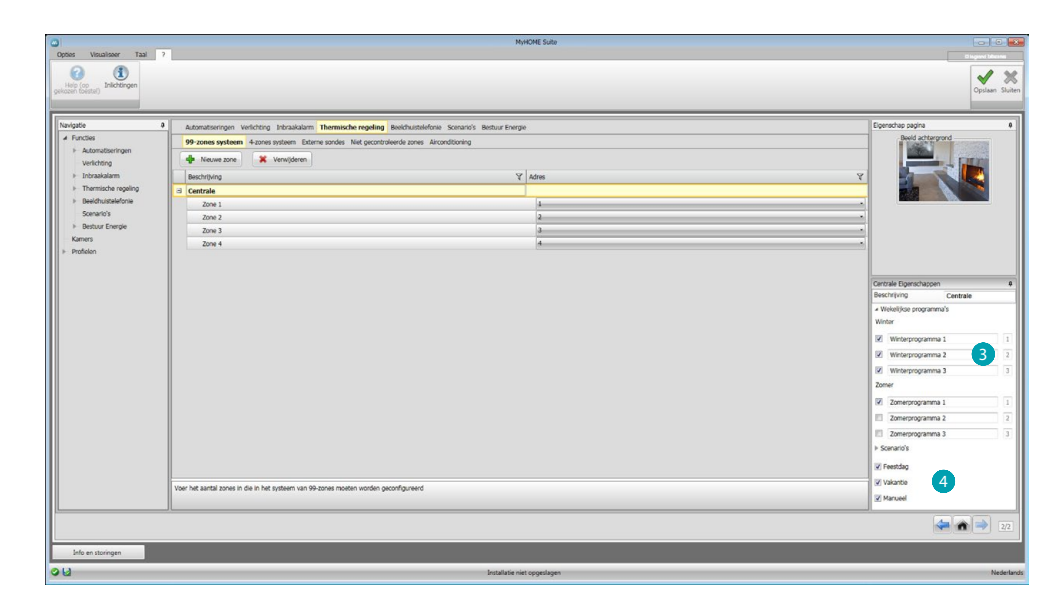

De beschrijving aanpassen van de centrale en de programma's  $\bigodot$  en de scenario's  $\bigodot$  kiezen van de centrale die u voor het remote beheer beschikbaar wilt maken.

## **Systeem 4 zones**

In dit deel kunt u van elke ingeschakelde 4-zones centrale de zones de zones beheren en de programma's selecteren naargelang het seizoen (Zomer/Winter) die voor het remote beheer beschikbaar moeten worden gemaakt).

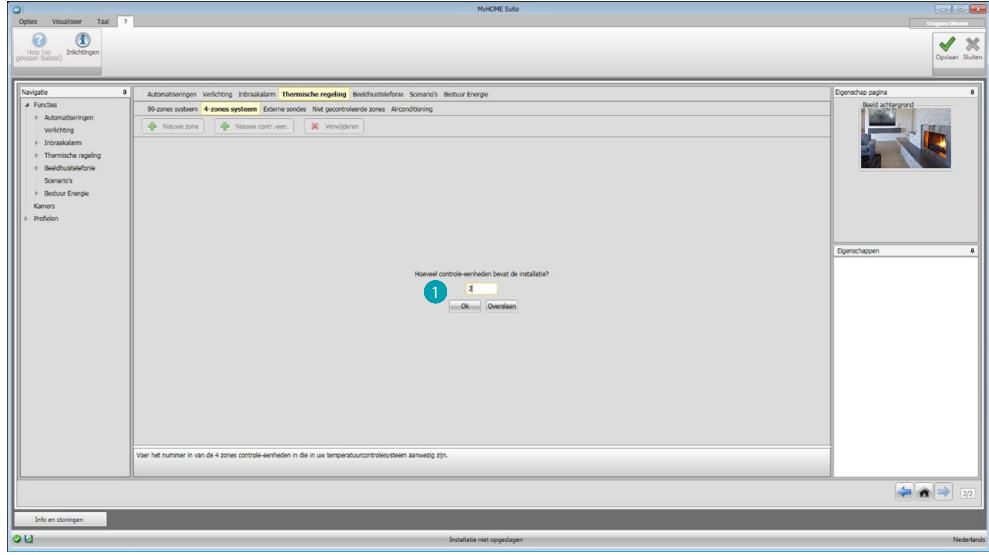

Voer het aantal centrales **in.** 

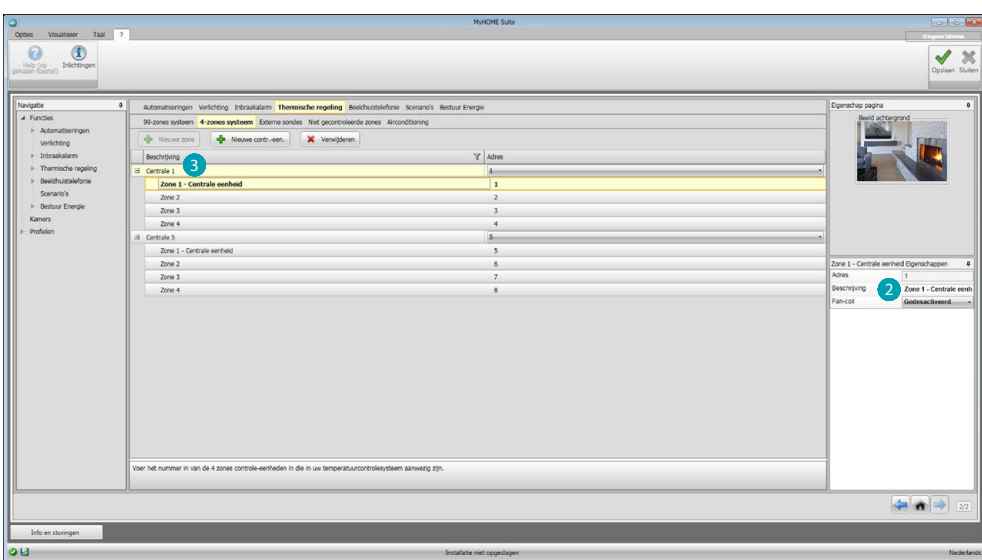

Automatisch worden 4 zones gecreëerd waarvan de adressen al zijn geconfigureerd aan de hand van het ingevoerde aantal centrales. Voor elke zone moet u op het veld Eigenschappen 2 he adres en een eventuele beschrijving invoeren en aangeven of het een ventilatorluchtkoeler is. Aanklikken 3 om de programma's en scenario's in te stellen.

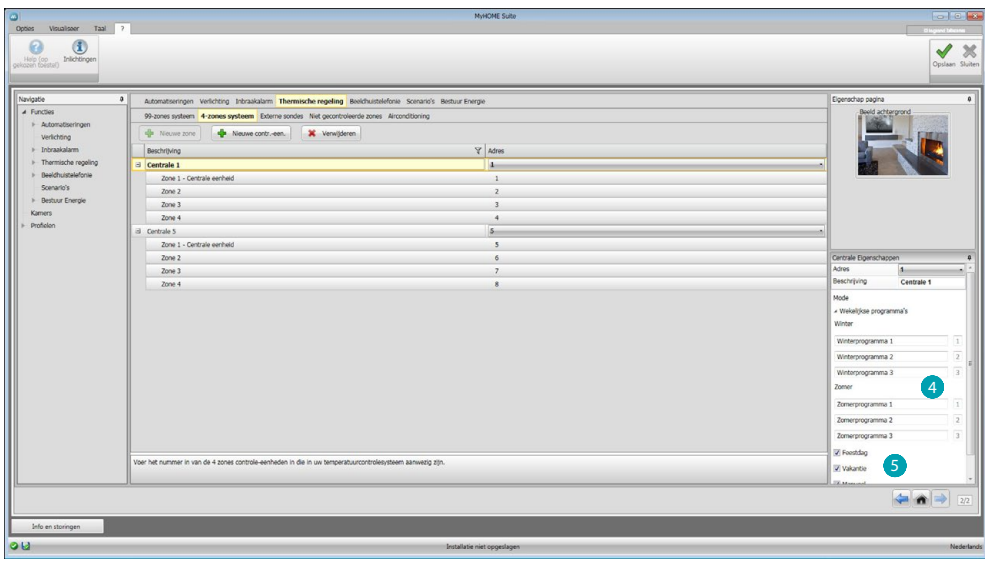

De beschrijving aanpassen van de centrale en de programma's <sup>4</sup> kiezen van de centrale die u met de webserver wilt beheren.

Bovendien kunt u de functioneringswijze van de centrale <sup>5</sup> inschakelen.

### **Externe sensoren**

In dit deel kunt u [handmatig](#page-25-1) of middels de [begeleide samenstelling](#page-25-2) het aantal externe radiosondes instellen die u met webserver kunt gebruiken om de gemeten temperaturen weer te geven.

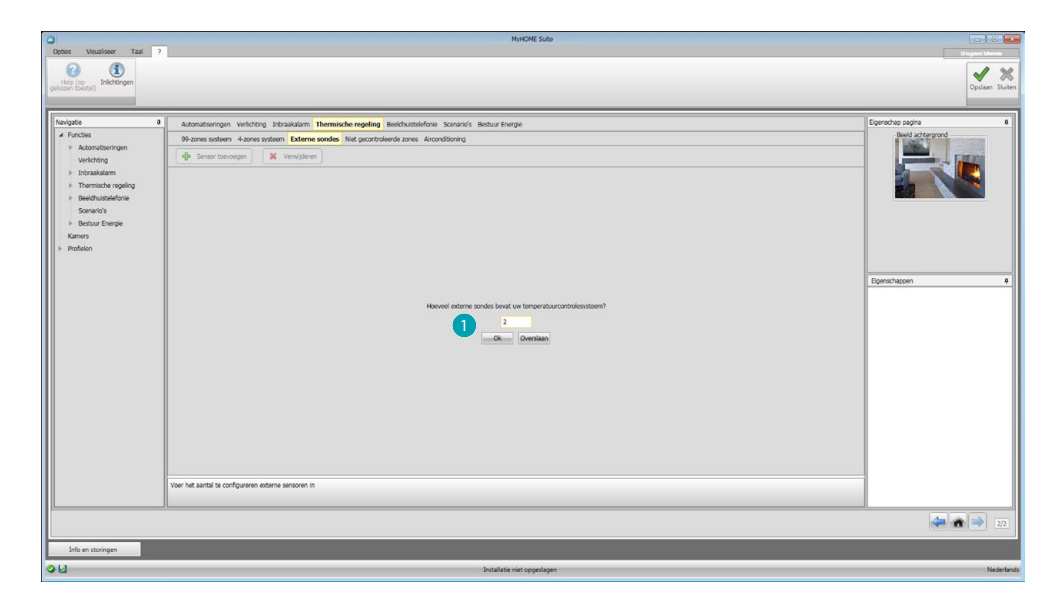

Voer het aantal externe radiosondes **1** in.

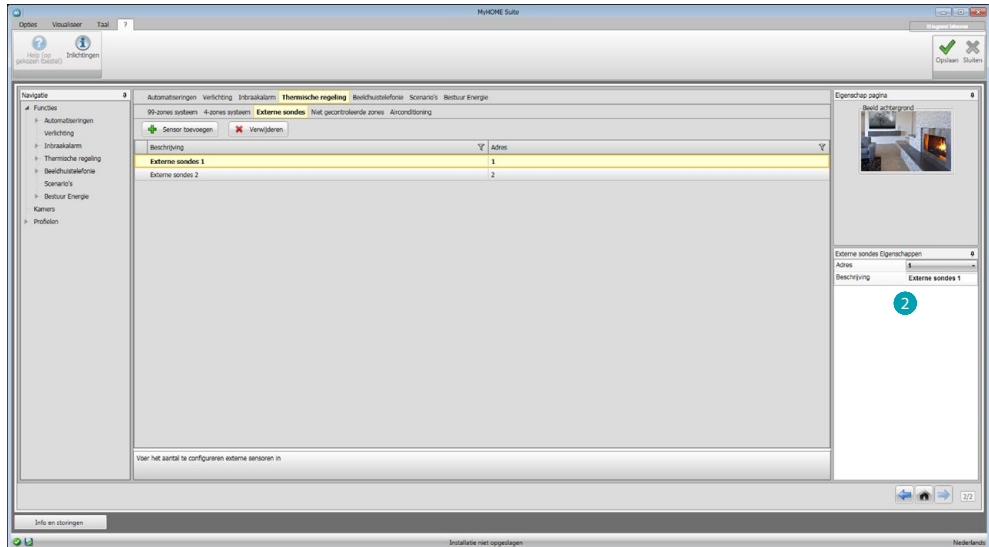

Voer op het veld Eigenschappen 2 van elke sensor het adres en een eventuele beschrijving in.

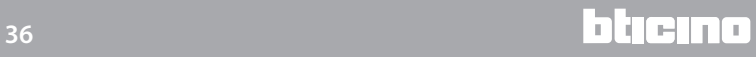

## **Ongecontroleerde zones**

In dit deel kunt [handmatig](#page-25-1) of middels de [begeleide samenstelling](#page-25-2) het aantal ongecontroleerde zones invoeren voor de weergave van de temperatuur die wordt gemeten door de sondes in de zones die niet door de centrale worden gecontroleerd.

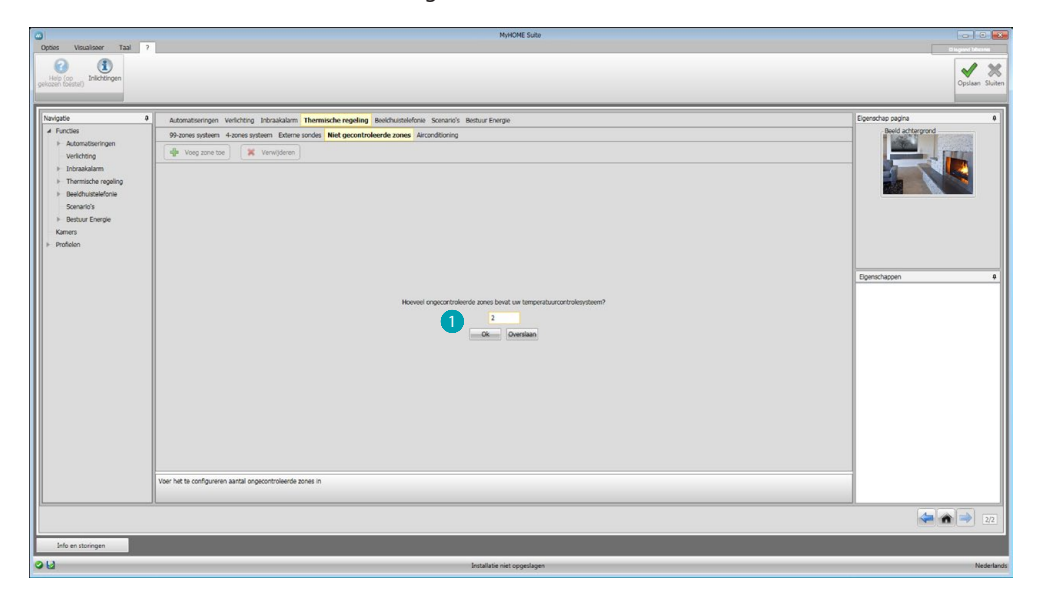

Voer het aantal ongecontroleerde zones **in.** 

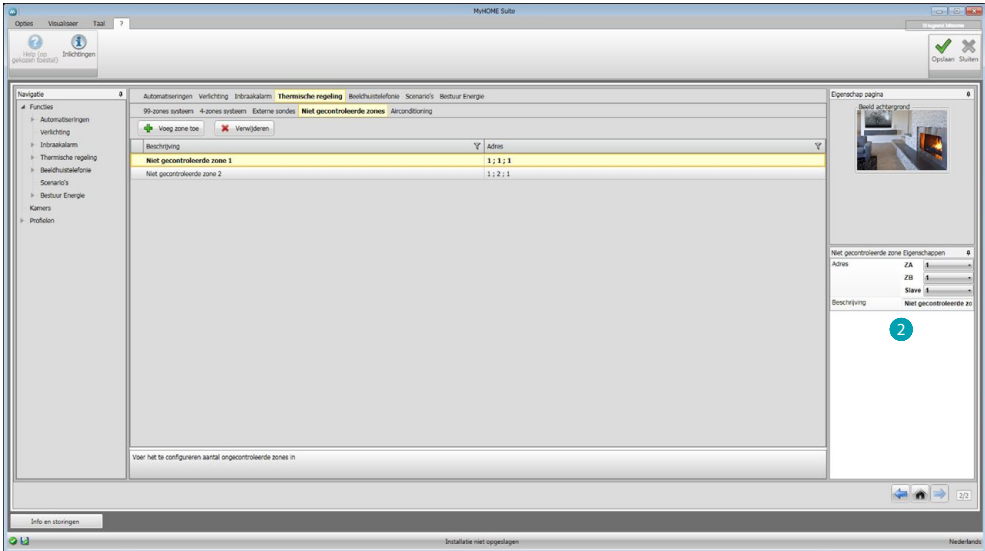

Voer op het veld Eigenschappen 2 van elke zone het adres en een eventuele beschrijving in.

## **Airconditioning**

In dit deel kunt u de AC-eenheden van uw airco-installatie invoeren, de favoriete bedieningen bepalen en in groepen samenbrengen en voor elke eenheid de bedieningen bepalen die met de webserver kunnen worden beheerd.

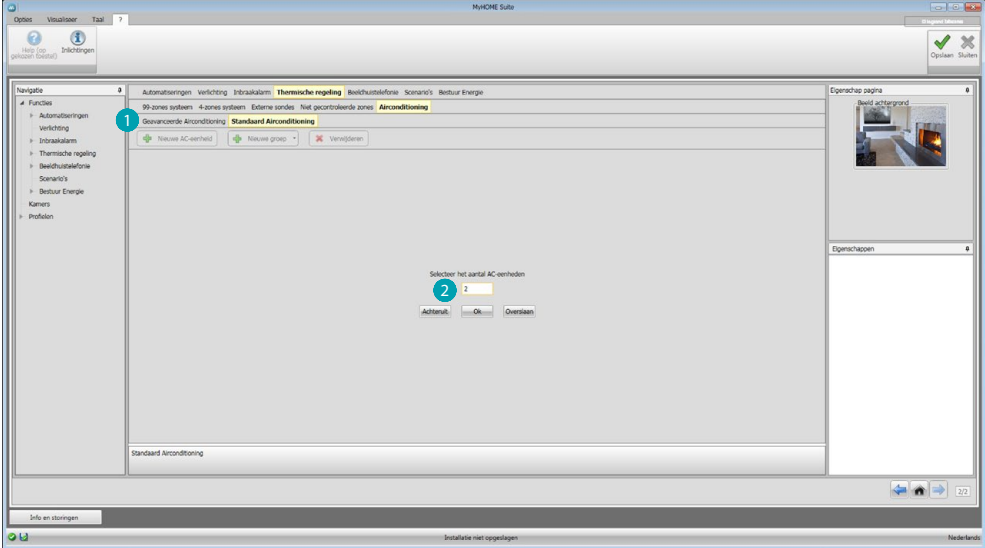

Selecteer de controlemodus (Standaard of Geavanceerd)

Het verschil tussen de twee soorten is dat in de normale functioneringswijze de installatie kan worden beheerd met de 20 bedieningen die zijn opgeslagen in de IR-zender (een bediening komt bijvoorbeeld overeen met: Verwarmen tot 20°C + swing max. snelheid + ontvochtiger ON), terwijl in de geavanceerde functioneringswijze de controle compleet is. In dit geval is het net alsof u de afstandsbediening van de AC-eenheid gebruikt en of u de parameters naar wens kunt wijzigen, zonder dat er sprake is van vooraf geconfigureerde waarden.

Om deze reden wordt uitsluitend de normale functioneringswijze beschreven.

Het aantal eenheden in de installatie **2** invoeren.

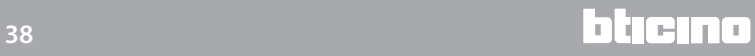

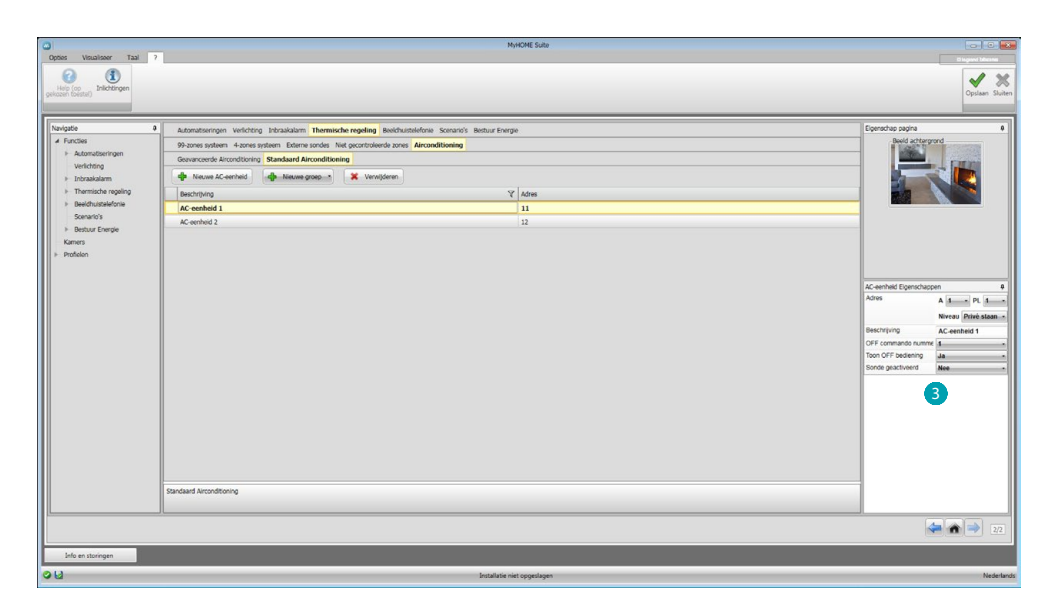

De AC-eenheden **configureren.** Voor elke eenheid moet u op het veld Eigenschappen het adres, een eventuele beschrijving en de volgende parameters invoeren:

**Nummer bediening** = nummer van een van de 20 bedieningen die in de IR-zender zijn opgeslagen.

**Off-bediening tonen** = inschakelen om op het apparaat een toets voor het uitschakelen van de airco weer te geven.

**Sonde ingeschakeld**= inschakelen om het adres in te voeren van een sonde die uitsluitend de temperatuur van de zone meet.

Nu kunt u voor elke centrale de gewenste bedieningen invoeren om groepen met meerdere bedieningen te maken die tegelijkertijd verschillende AC-eenheden aansturen.

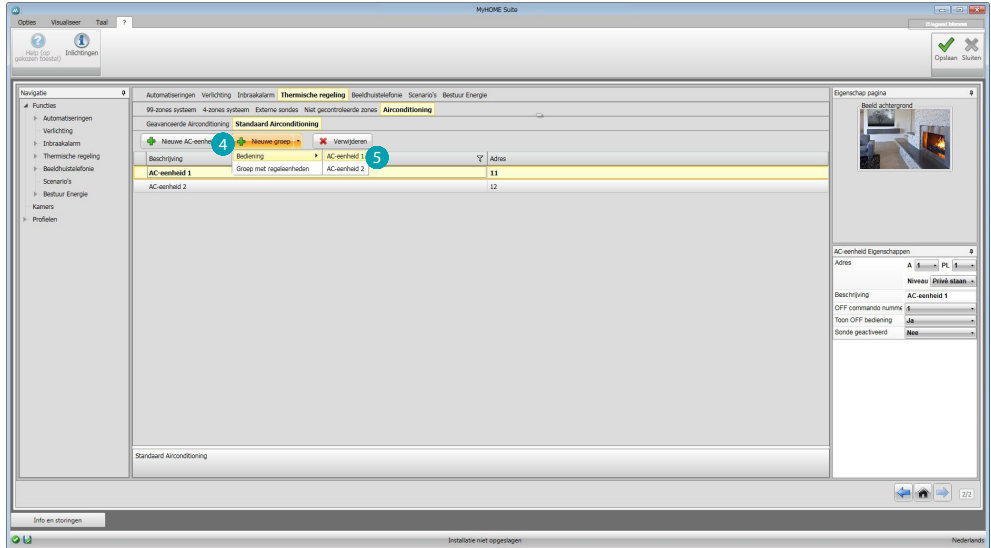

Selecteer (4) om de bedieningsgroep van de eenheid te maken. Sewilt invoeren. Herhaal deze handeling voor elke AC-unit.e ripeti l'operazione per tutte le Unità AC.

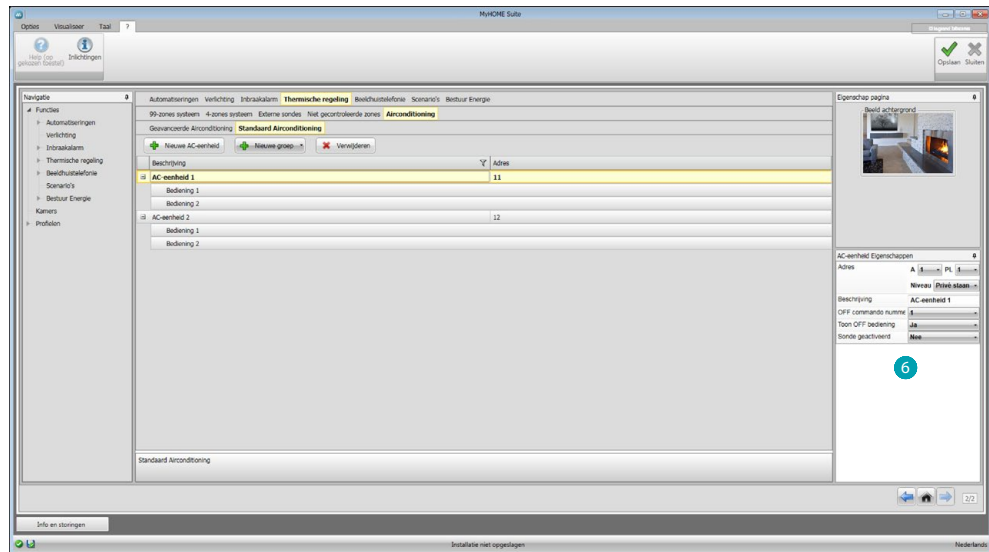

De bedieningen **G** configureren en het nummer en een beschrijving invoeren. Als de bedieningen geconfigureerd zijn kunt u een groep maken. Met een groep kunt u met slechts één handeling meerdere AC-eenheden bedienen en naar elk het gekozen commando sturen.

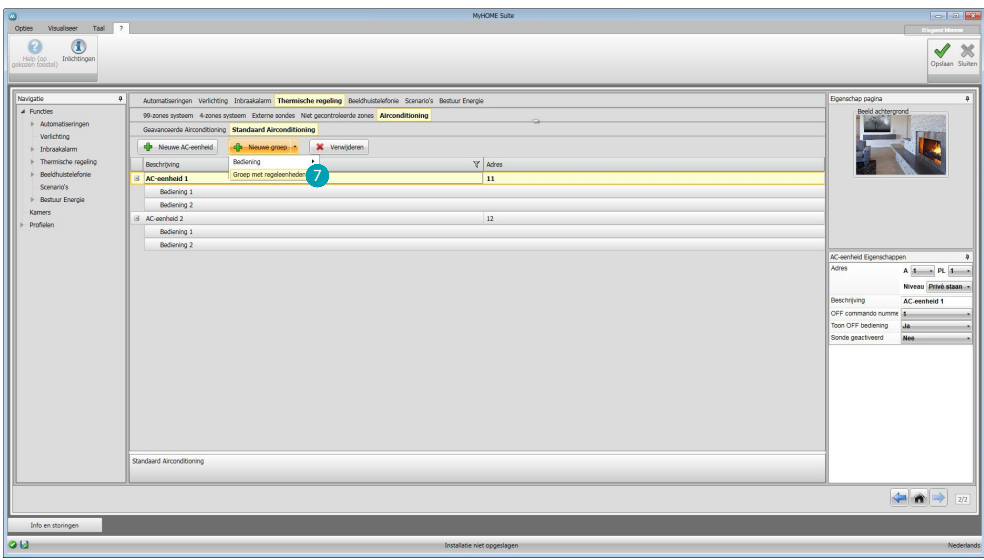

Selecteren 7.

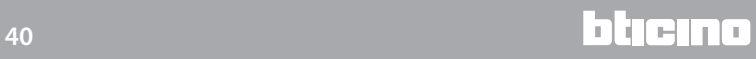

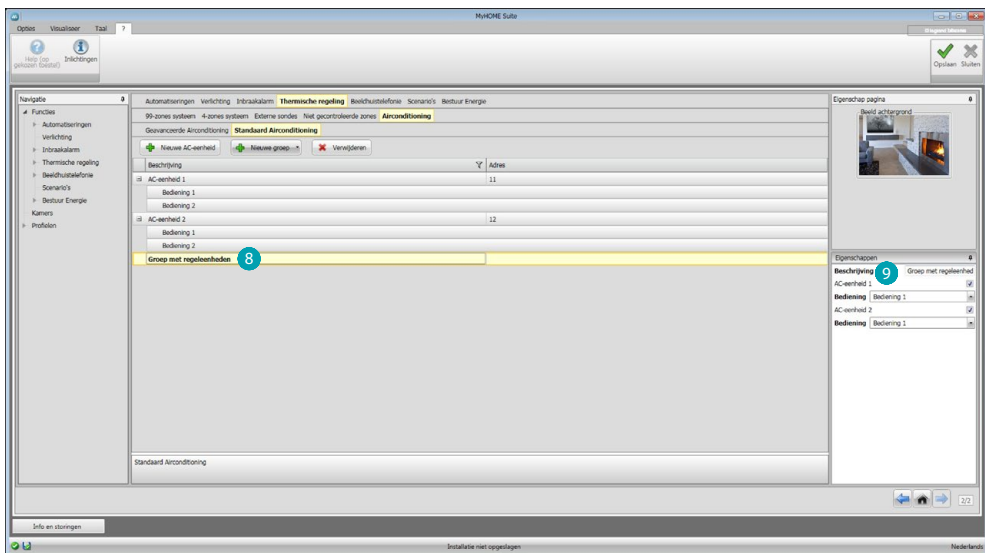

De groep  $\bullet$  aanklikken en de AC-eenheden inschakelen die de bedieningen bevatten die aan de groep <sup>9</sup> moeten worden ingevoerd.

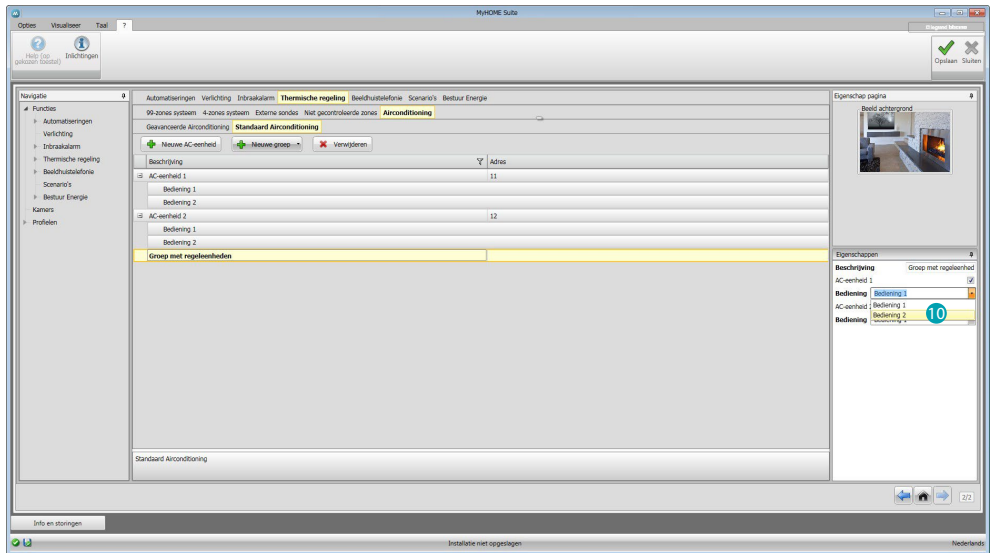

In het keuzemenu van de AC-eenheden de bedieningen <sup>10</sup> selecteren die de groep vormen.

# <span id="page-41-1"></span><span id="page-41-0"></span>**Beeldhuistelefonie**

In dit deel kunt u met de [automatische samenstelling](#page-25-2) of [handmatig](#page-25-1) aangeven welke camera's of buitenposten u met de webserver op afstand kunt bekijken.

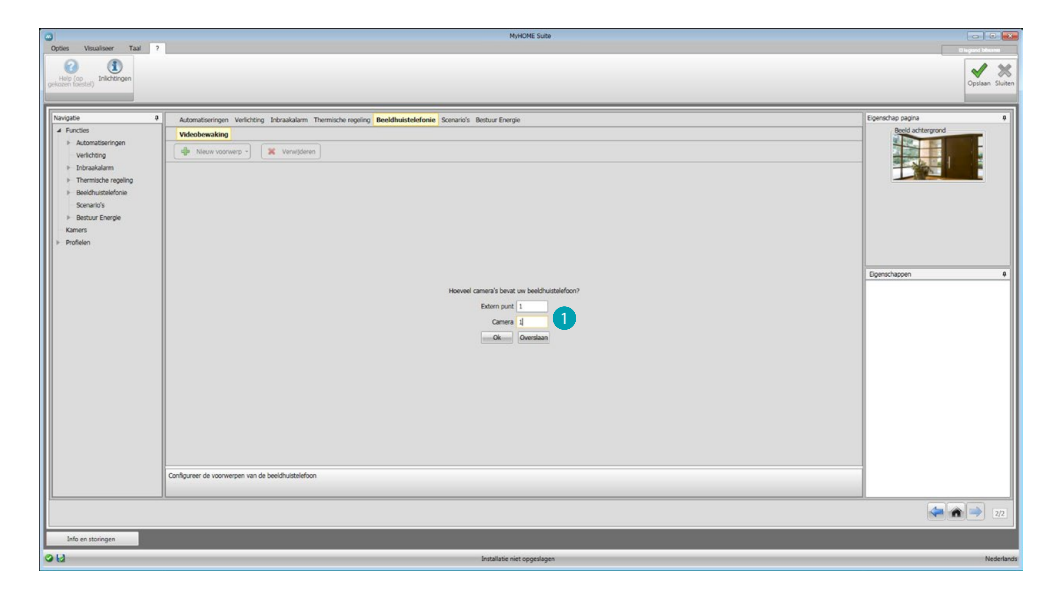

Geeft de camera's of de buitenposten (1) waarvan u de beelden kunt weergeven.

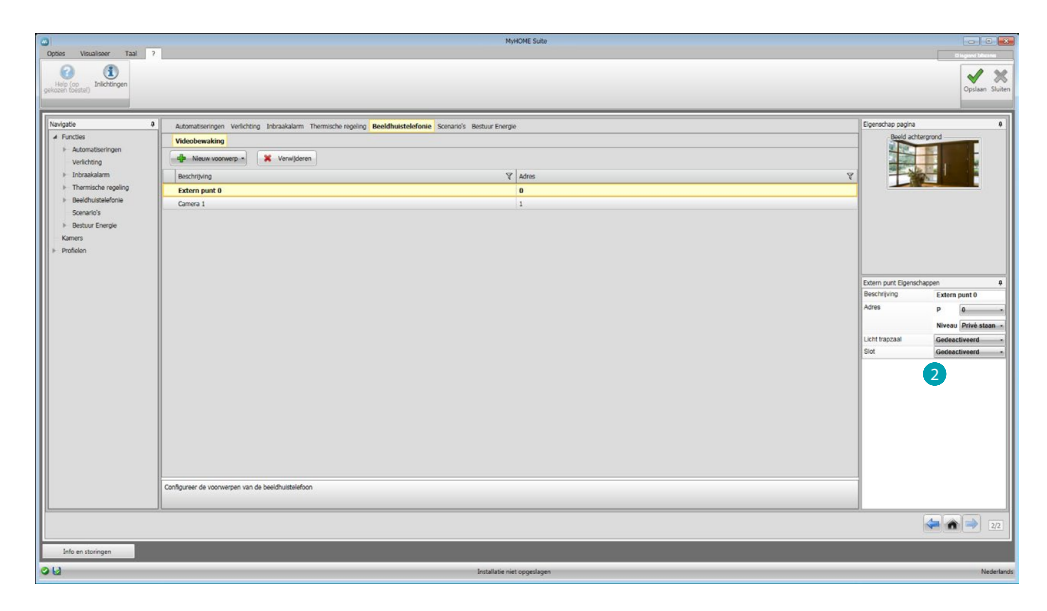

Configureer de voorwerpen op het veld Eigenschappen 2; voer van elk voorwerp het adres en een eventuele beschrijving in.

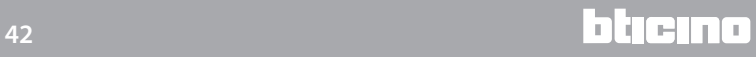

### <span id="page-42-1"></span><span id="page-42-0"></span>**Scenario's**

In dit deel kunt u de scenario's configureren die op de scenariomodule(s) in uw MyHOMEinstallatie zijn opgeslagen.

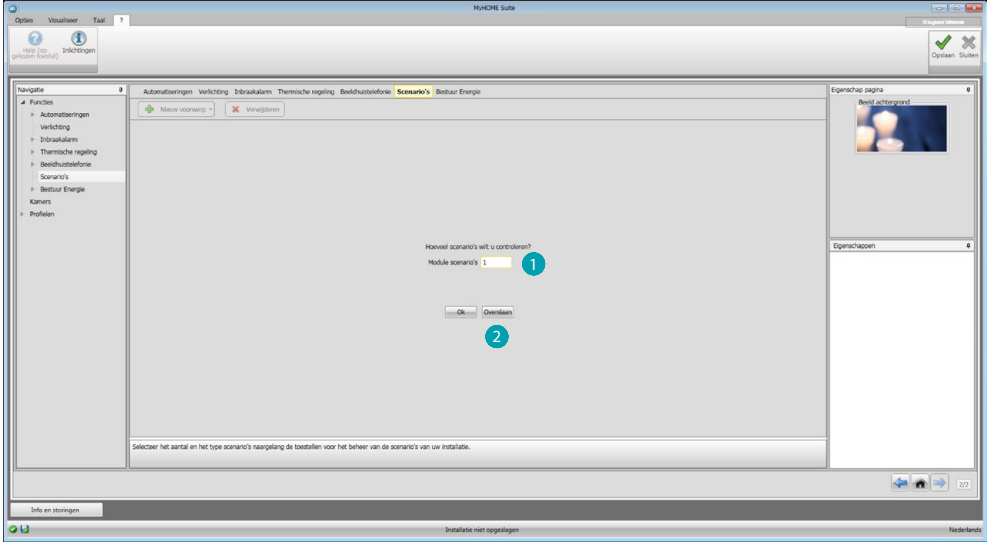

Voer het aantal scenariomodules  $\bigcirc$  in dat u met de webserver wilt beheren of klik op  $\Omega$  om direct naar het configuratiescherm door te gaan.

![](_page_42_Picture_56.jpeg)

U kunt de scenario's in een scenariomodule configureren in het kader Eigenschappen **3** door het adres van het scenariomodule en het nummer van de scenario's in te voeren.

![](_page_42_Picture_8.jpeg)

## <span id="page-43-1"></span><span id="page-43-0"></span>**Energiebeheer**

Dit deel bevat de volgende voorwerpen voor het beheer van de energie: Gegevens energie, Nazicht installatie, Ladingenbeheer.

![](_page_43_Picture_150.jpeg)

### **Gegevens energie**

In dit deel kunt u de lijnen configureren voor de grootheden Elektriciteit, Gas, Water, Warm water en Verwarming/Airconditioning door de eenheden van de economische evaluatie, de alarmdrempels en de doelen in te stellen.

![](_page_43_Picture_151.jpeg)

Aanklikken **1** en het aantal meters **2** invoeren.

![](_page_44_Picture_1.jpeg)

Activeer de economische evaluatie <sup>3</sup> en stel de valuta 4 in.

![](_page_44_Picture_136.jpeg)

Nu kunt u de voorwerpen in op het veld Eigenschappen **6** configureren. Het weergegeven voorbeeld verwijst naar de grootheid elektriciteit.

- **• Adres:** selecteer het adres van de meter
- **• Meeteenheid:** selecteer de meeteenheid (KW/Aanpasbaar)
- **• Type:** selecteer het type meting (verbruik/productie)
- **• Tarief:** het tarief van uw nutsbedrijf invoeren en bevestigen met
- **• Te tonen decimalen:** selecteer de decimalen die u wilt laten weergeven
- **• Drempel**: schakelt 1 of 2 alarmdrempels in (uitsluitend elektriciteit). De gebruiker moet de drempelwaarden hebben ingevoerd.
- **Verbruiksdoelen:** selecteer **6** en klik **7** aan om de verbruiksdoelen in te stellen.

![](_page_45_Picture_71.jpeg)

Voor elke maand de doelwaarden (voor de eerder gekozen meeteenheid) invoeren 8. Aanklikken 9 om op te slaan.

U kunt de valorisatieparameters wijzigen door @aan te klikken..

### **Ladingenbeheer**

In dit deel kunt u de ladingen invoeren die u de mogelijkheid bieden (modus met centrale) om het gebruikte vermogen te controleren en een stroomonderbreking door de meter te vermijden door aan elke lading een prioriteit toe te kennen. U kunt uitsluitend het verbruik controleren als de ladingen beheercentrale niet aanwezig is en u geëvolueerde actuatoren gebruikt.

![](_page_45_Picture_72.jpeg)

Activeer de economische evaluatie **D** en selecteer de valuta 2.

![](_page_46_Picture_1.jpeg)

Selecteer of uw installatie een ladingen beheercentrale <sup>3</sup> bevat.

![](_page_46_Picture_59.jpeg)

Voer het aantal ladingen 4 in dat u wilt beheren of klik **3** aan om direct naar het configuratieschema over te gaan.

![](_page_46_Picture_6.jpeg)

![](_page_47_Picture_84.jpeg)

Nu kunt u de voorwerpen op het veld eigenschappen 6 configureren.

- **• Prioriteit:** voer de prioriteit in van de lading
- **• Type:** selecteer de modus (standaard geavanceerd)

**Economische evaluatie (uitsluitend geavanceerd)**

- **• Tarief:** het tarief van uw nutsbedrijf invoeren en bevestigen met
- **• Te tonen decimalen:** selecteer de decimalen die u wilt laten weergeven

### **Nazicht installatie**

In dit deel kunt u de Stop and Go's configureren die u wilt bedieningen/weergeven en de ladingen waarvan u met de webserver de werking wilt controleren (uitsluitend geavanceerde ladingen).

![](_page_47_Picture_85.jpeg)

Voer het aantal Stop and Go's in naargelang de versie in de installatie .

![](_page_48_Picture_1.jpeg)

Configureer de Stop and Go's op het veld Eigenschappen 2; voer van elke Stop and Go het adres en een eventuele beschrijving in.

Klik 3 aan om de ladingen te selecteren waarop u de diagnose wilt laten verrichten.

![](_page_48_Picture_52.jpeg)

Voer het aantal ladingen 4 in.

![](_page_49_Picture_2.jpeg)

Aanklikken **S** om andere, reeds geconfigureerde ladingen toe te voegen als deze in het deel ladingbeheer aanwezig zijn.

![](_page_49_Picture_54.jpeg)

Configureer de ladingen op het veld Eigenschappen 6 net als de toestellen van de installatie. Voer voor elke lading het adres en een eventuele beschrijving in.

![](_page_49_Picture_7.jpeg)

### <span id="page-50-0"></span>**Kamers**

In dit deel kunt u de installatie-omgeving nabootsen die webserver moet besturen. Vervolgens kunt u in de meest geschikte ruimte de gewenste [functies](#page-29-2) invoeren, zodat u er altijd over kunt beschikken op de pagina's van de ruimtes.

![](_page_50_Picture_76.jpeg)

Voer het aantal kamers **in** in die webserver moet besturen.

![](_page_50_Picture_77.jpeg)

Voor elke omgeving kunt u een achtergrond <sup>2</sup> instellen (door een keuze te maken uit de beschikbare achtergronden of door een persoonlijke achtergrond in te voeren) en een beschrijving **b**invoeren.

Aanklikken <sup>4</sup> om functies aan de ruimtes toe te voegen.

Elke ruimte kan worden geïdentificeerd aan de hand van de achtergrond. In de software is reeds een reeks afbeeldingen aanwezig voor de ruimtes die doorgaans in een woning aanwezig zijn. U kunt echter ook persoonlijke afbeeldingen van de reële ruimtes van het project gebruiken. De afbeeldingen moeten de volgende eigenschappen hebben: Afmeting 1500 x 1000 pixel met een resolutie van 72 dpi.

![](_page_51_Figure_3.jpeg)

![](_page_51_Figure_4.jpeg)

![](_page_51_Figure_5.jpeg)

Nu kunt u de functies toevoegen aan de ruimtes, het systeem selecteren<sup>7</sup>. Het voorwerp selecteren 8 en het naar de ruimte slepen.

![](_page_51_Picture_8.jpeg)

![](_page_52_Picture_1.jpeg)

Nu kunt u de [functies](#page-29-2)  $\bullet$  die in de ruimte zijn ingevoerd configureren of er de actuele configuratie van wijzigen.

![](_page_52_Picture_4.jpeg)

# <span id="page-53-0"></span>**Profiel**

In dit deel kunt u persoonlijke profielen maken, zodat elke gebruiker snel beschikt over de functies die hij/zij het meeste gebruikt.

![](_page_53_Figure_4.jpeg)

Op het scherm is reeds het profiel van de beheerder (admin) aanwezig. U kunt 9 andere profielen toevoegen en ze personaliseren naargelang de eisen van elke gebruiker $\bigcirc$ , een card van de gebruikers **b** kiezen, de beschrijving aanpassen, het e-mailadres invoeren waar eventuele berichtgevingen naar zullen worden gezonden en aan elk profiel een eigen wachtwoord toekennen. Bovendien kunt u de evenementen selecteren die de berichtgevingen <sup>3</sup> genereren

![](_page_53_Figure_6.jpeg)

Op het scherm van de profielen kunt u de gewenste functies invoeren (MyHOME-bedieningen, camera's en scenario's) door ze in het keuzemenu  $\bullet$  te selecteren en naar het centrale deel  $\bullet$ te slepen.

Bovendien kunt u een achtergrond instellen  $\bullet$  door een van de beschikbare achtergronden te kiezen of een aangepaste achtergrond in te voeren.

![](_page_53_Picture_10.jpeg)

# <span id="page-54-0"></span>**FAQ**

**• Welke afmeting moeten de afbeeldingen hebben die als ondergrond kunnen worden gebruikt?**

*1500x1000 pixel, met een resolutie van 72 dpi*

**• Welke afmeting moeten de afbeeldingen hebben die kunnen worden gebruikt om de kamers en de profielen te personaliseren?**

*192x235 pixel, met een resolutie van 72 dpi*